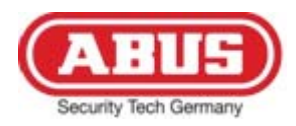

eytron.

# **4/8-Channel 19" Combo DVR TVVR25000 / TVVR25010**

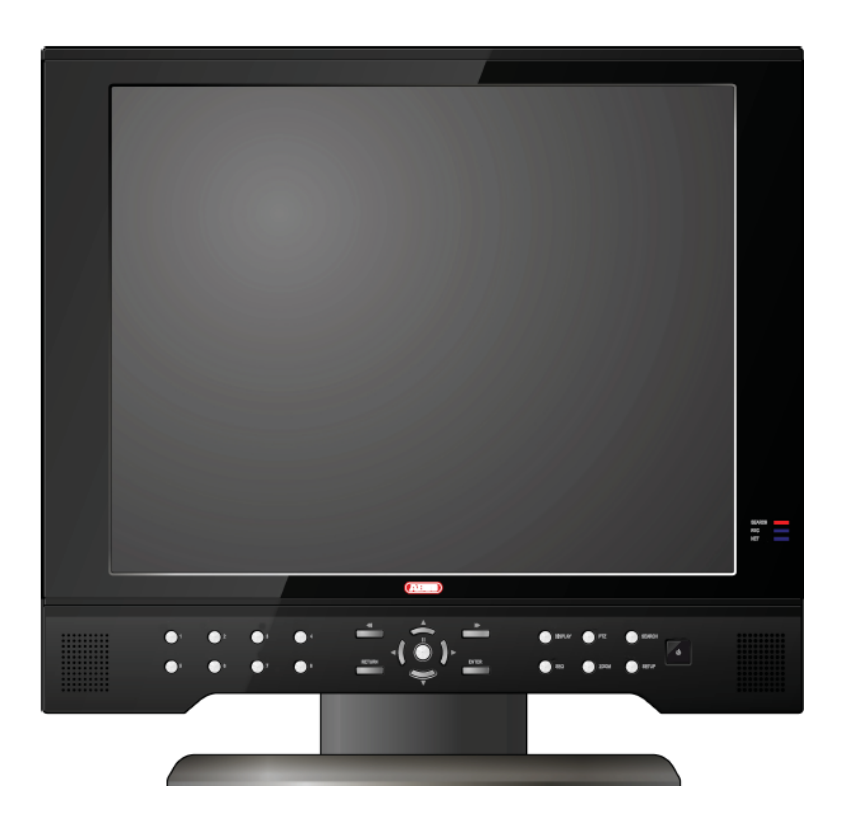

# User manual

**Version 1.1** 

 $c\epsilon$ 

### **English**

These user manual contains important information for installation and operation.

This should be also noted when this product is passed on to a third party.

Therefore look after these operating instructions for future reference!

A list of contents with the corresponding page number can be found in the index.

 $\mathbf i$ All documents can also be found in the internet at www.abus-sc.com.

# **Device overview**

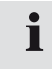

See **System control** page 12.

## **Front view**

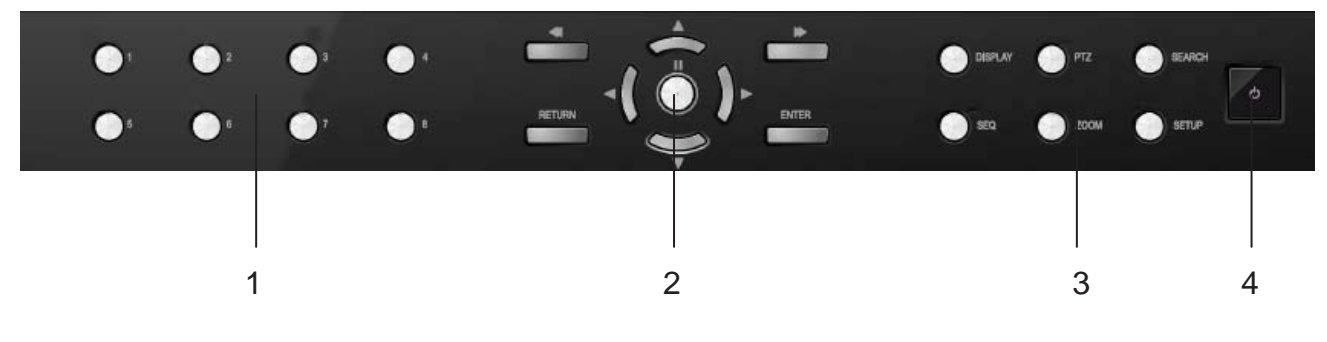

### **Rear view**

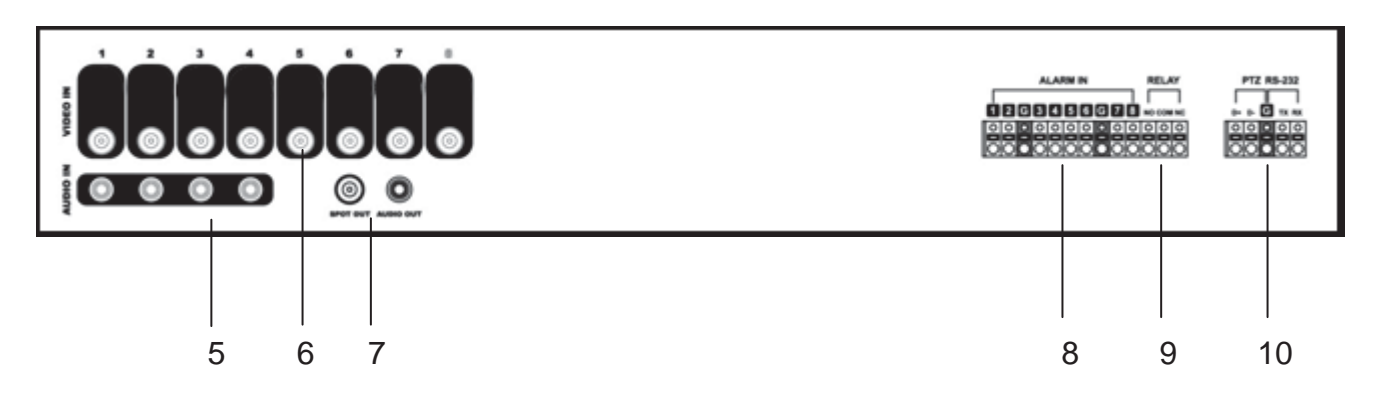

### **Bottom / side view**

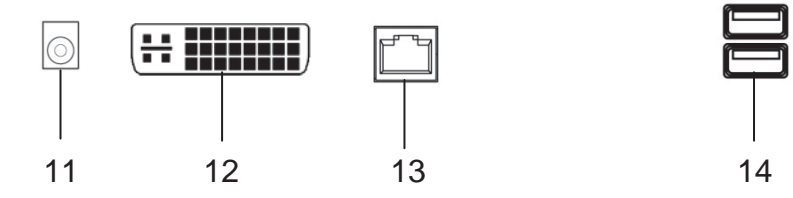

 $\mathbf i$ The pictures show TVVR25010 with 8 channels. DVR model TVVR25000 is similar.

# **Remote control**

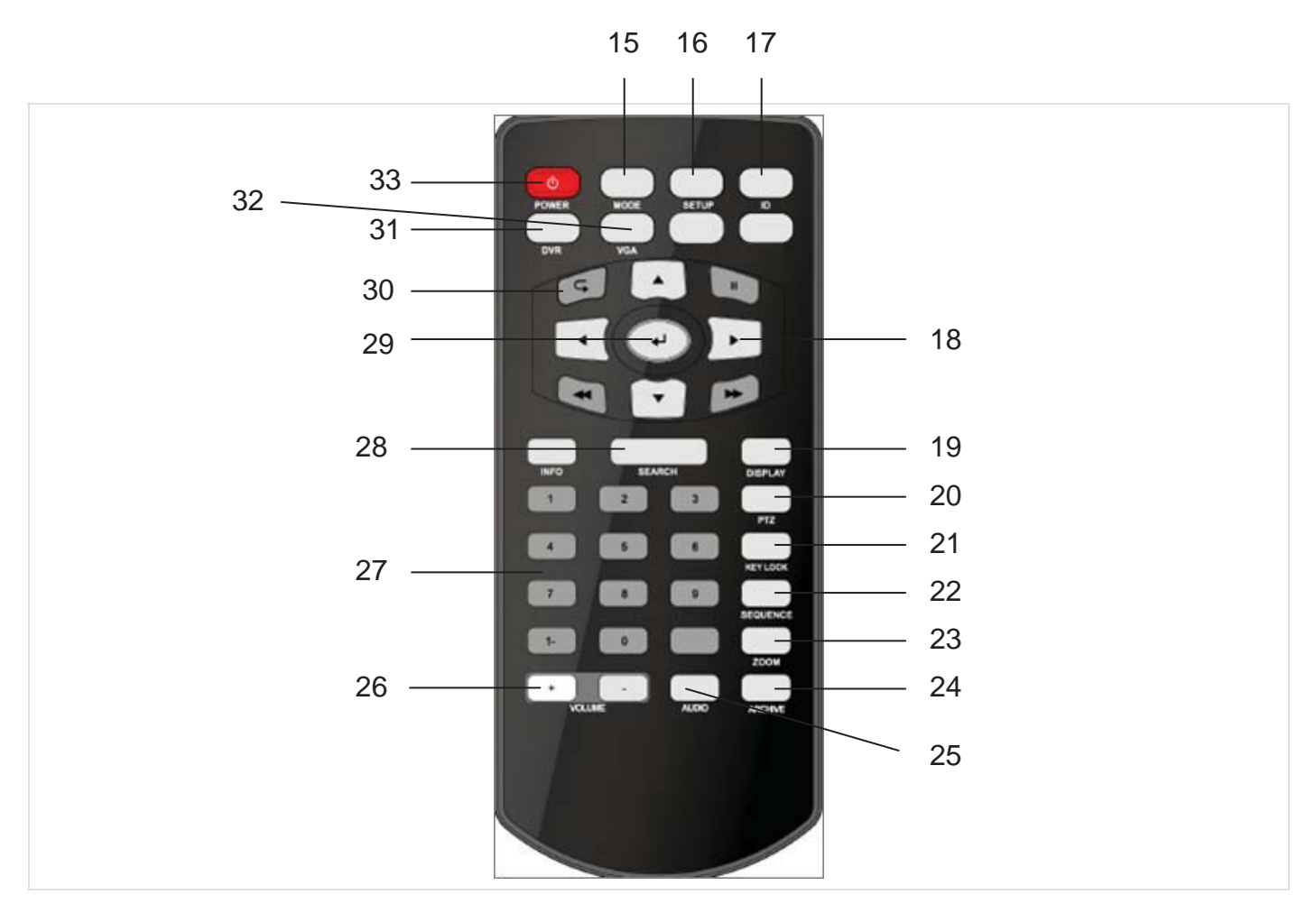

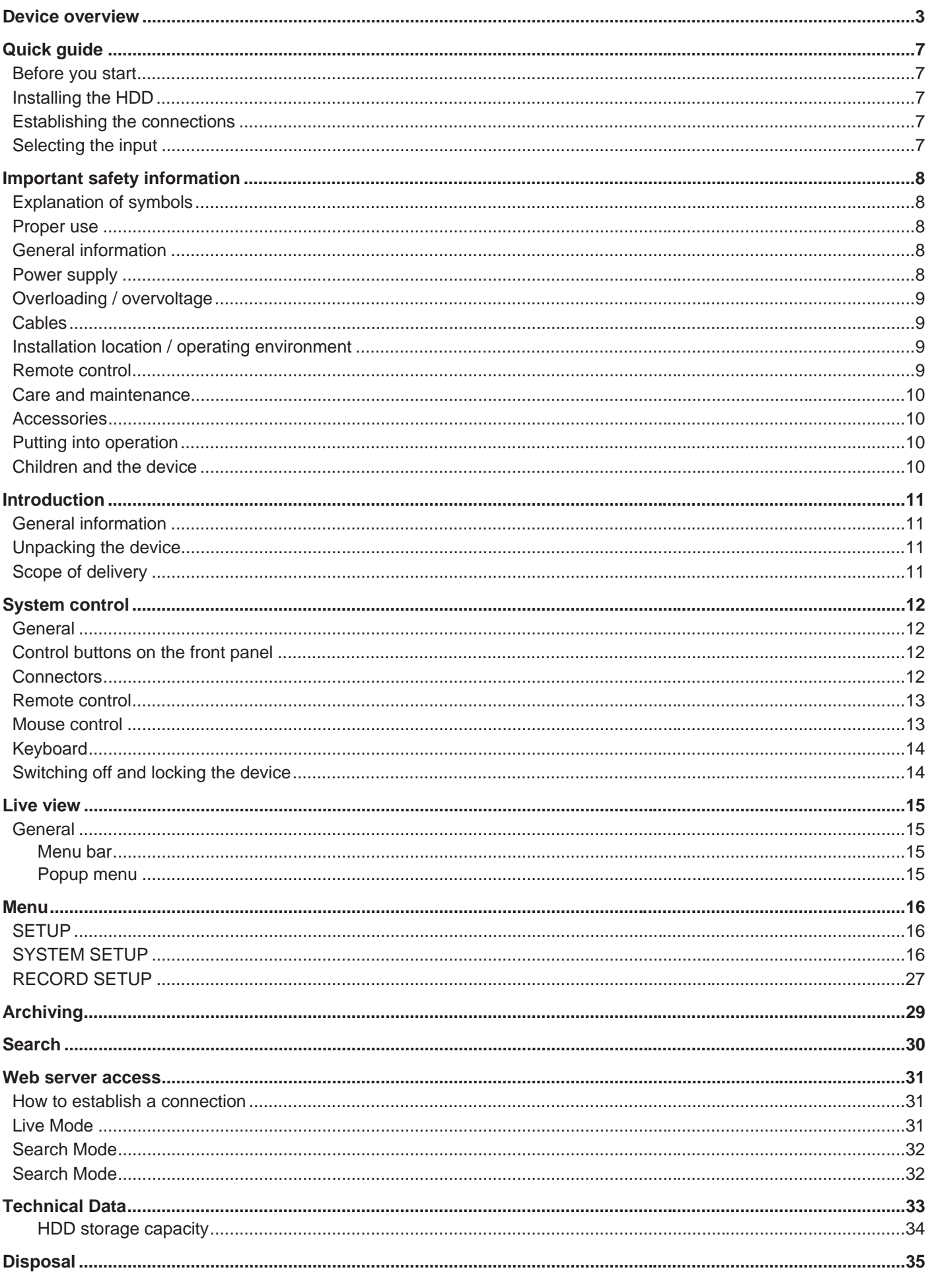

 $\overline{a}$ 

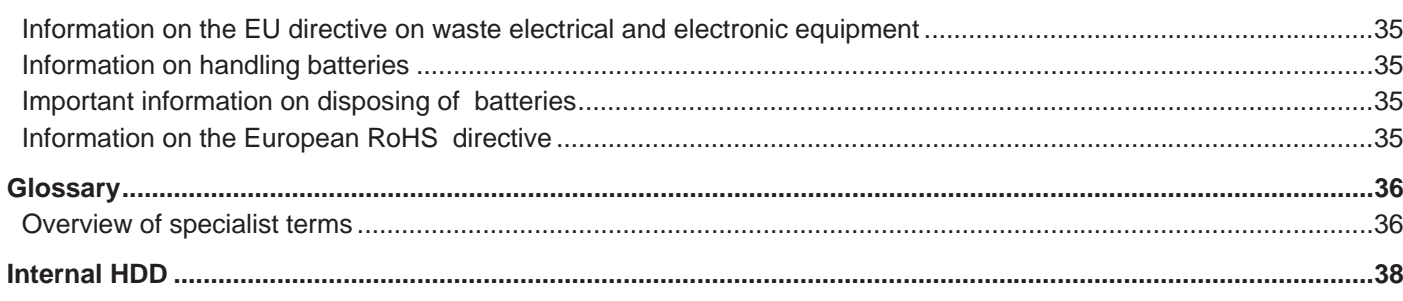

# **Quick guide**

### **Before you start**

The following preparatory steps must be made:

- 1. Pay attention to the general information, safety information and notes on setting up and connecting the device (see page 8).
- 2. Check the contents of the package for completeness and damages.
- 3. Insert the batteries into the remote control.

### **Installing the HDD**

# **Warning**

Switch off the device and disconnect it from the mains power supply.

- 1. Install the HDD by unscrewing the HDD panel on the rear side of the housing.
- 2. Firstly, establish the connection to the motherboard using the red data cable (small connector).
- 3. Connect the power supply cable (large 5-pin connector).
- 4. Fix the HDD by using the included screws.
- 5. Close the housing.

### **Establishing the connections**

### **Note**

Pay attention to the minimum radius when laying cables. Do not kink the cable.

- 1. Connect the analogue cameras with BNC connections 1 to 16.
- 2. Connect the audio connections.
- 3. Connect the LAN connection to the network.
- 4. Connect the sensors to the alarm inputs.
- 5. Connect the mouse to the USB port.
- 6. Furthermore you can connect a PC to the DVI input of the device.
- 7. Connect the power supply.
- 8. Switch on the device by pressing the power button on the front side of the device.

### **Selecting the input**

You can use the 19" combo DVR as surveillance and recording device and at the same time as PC monitor.

- 1. Select between DVR and PC monitor by pressing the MODE button on front panel.
- 2. Choose then the input by using the navigation buttons and ENTER.
- 3. You can adjust the settings of the DVI input by pressing the SETUP button in DVI mode.

 You can move within the menu by using the navigation buttons. To confirm or select press ENTER or press RETURN to leave menu.

- 4. To show the live DVR picture in DVI mode enter the setup menu, select PIP and switch the option PIP to On.
- 5. Further on in the menu you can select the PIP position, colour controls and blend status.
- 6. You can switch anytime back to the other mode by pressing the MODE button.

# **Important safety information**

### **Explanation of symbols**

The following symbols are used in this manual and on the device:

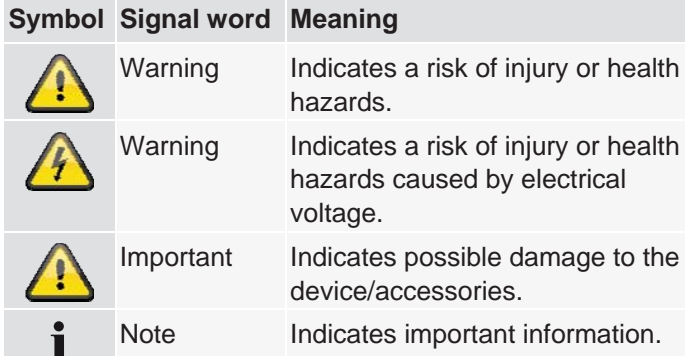

The following labels are used in the text:

### **Meaning**

- 1. … Set of tasks or instructions with a defined se-
- 2. … quence in the text
- $\ddotsc$ Set of points or warnings without a defined se-
- $\bullet$  … quence in the text

### **Proper use**

Only use the device for the purpose which it was designed and built for. Any other use is considered inappropriate.

This device may only be used for the following purpose(s):

This digital recorder is used in combination with connected video signal sources (B/W and colour cameras, IP cameras) and video output devices (CRT or TFT monitors) for object surveillance.

### **Note**

Data storage is subject to national data-protection guidelines.

During installation, inform your customers regarding the existence of these guidelines.

### **General information**

Before using the device for the first time, read the following instructions carefully and pay attention to all warnings, even if you are already familiar with electronic devices.

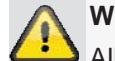

### **Warning**

All guarantee claims become invalid for damages caused by non-compliance with these operating instructions.

We cannot be held liable for resulting damages.

### **Warning**

We cannot be held liable in the event of material or personal damage caused by improper operation or non-compliance with the safety information.

All guarantee claims are invalid in such cases.

Keep this manual in a safe place for future reference.

If you pass on or sell the device, you must also include this user manual.

This device has been manufactured in accordance with international safety standards.

### **Power supply**

- Only operate this device through a power source which supplies the mains power specified on the type plate.
- If you are unsure of the power supply at the installation location, contact your power supply company.

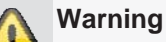

Avoid data loss! Always use an uninterruptible power supply (UPS) with overvoltage protection.

- Disconnect the device from the mains power supply before carrying out maintenance or installation work.
- The on/off switch does not completely disconnect the device from the mains power supply.
- To disconnect the device completely from the mains power supply, the plug must be disconnected from the mains socket. Therefore, the device should be positioned so that direct and unobstructed access to the mains socket is guaranteed at all times and the plug can be disconnected immediately in an emergency.
- To avoid the possibility of fires, the plug should always be disconnected from the network socket if the device is not used for long periods. Disconnect the device from the mains power supply before impend-

ing electrical storms, or use an uninterruptible power supply.

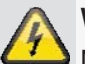

### **Warning**

Never open the device on your own! There is a risk of electric shocks!

If it is necessary to open the device, consult trained personnel or your local maintenance specialist.

The installation or modification of a HDD should only be made by trained personnel or your local maintenance specialist.

## **Warning**

The installation of additional equipment or modification of the device invalidates your guarantee if not carried out by trained personnel.

We recommend having the HDD installed by a maintenance specialist.

Your guarantee is invalidated in the event of improper installation of the HDD.

### **Overloading / overvoltage**

- Avoid overloading of mains sockets, extension cables and adapters as this can result in fires or electric shocks.
- Use overvoltage protection to prevent damages caused by overvoltage (e.g. electrical storms).

### **Cables**

- Always hold cables by the connector, and do not pull the cable itself.
- Never touch the mains cable with wet hands, as this can lead to a short circuit or electric shock.
- Never position the device, furniture or other heavy items on the cable. Ensure that the cable does not become kinked, especially on the connector and sockets.
- Never knot the cable, and do not tie it to other cables.
- All cables should be laid so that they cannot be stepped on or cause an obstruction.
- A damaged mains cable can cause a fire or electric shock. Check the mains cable from time to time.
- Never modify or manipulate the mains cable or plug.
- Do not use plug adapters or extension cables that do not conform to the applicable safety standards, and do not make alterations to power supply cables or mains cables.

### **Installation location / operating environment**

- Position the device on a firm, level surface and do not place any heavy objects on the device.
- The device is not designed for operation in rooms subject to high temperatures or moisture (e.g. bathrooms), or in excessively dusty rooms.
- Operating temperature and ambient humidity: 0 °C to 40 °C, maximum 80% relative humidity. The device may only be operated in moderate climate conditions.

Ensure the following:

- Sufficient ventilation must be present at all times (do not place the device in a storage rack, on thick carpets, on a bed or anywhere where the ventilation slots are covered. Make sure that a gap of at least 10 cm is present on all sides).
- The device must not be exposed to direct heat sources (e.g. heaters).
- The device must not be exposed to direct sunlight or strong artificial light.
- The device must not be placed in close proximity to magnetic fields (e.g. loudspeakers).
- Naked flames (e.g. candles) must not be placed on or near the device.
- Contact with spraying or dripping water and aggressive liquids must be avoided.
- The device must not be operated in close proximity to water, and must not be submerged under any circumstances (do not place objects containing water on or near the device, such as vases or drinks).
- Foreign objects must not penetrate the device.
- The device must not be exposed to strong variations in temperature, as this can lead to condensation and electrical short circuits.
- The device must not be exposed to excessive jolts or vibrations.

### **Remote control**

x Remove all batteries if the device will not be used for a sustained period, as these can leak and damage the device.

## **Care and maintenance**

Maintenance is necessary if the device has been damaged. This includes damage to the plug, mains cable and housing, penetration of the interior by liquids or foreign objects, exposure to rain or moisture or when the device does not work properly or has fallen.

- Disconnect the device from the mains power supply before maintenance (e.g. cleaning).
- If smoke develops or unusual noises or odours are detected, then switch off the device immediately and pull the mains plug from the socket. In such cases, the device should not be used until it has been inspected by a qualified technician.
- Maintenance work should only be carried out by qualified specialists.
- Never open the housing on the device or accessories. There is a risk of fatal injury due to an electric shock when the housing is opened.
- Clean the device housing and remote control with a damp cloth.
- Do not use solvents, white spirit or thinners as these can damage the surface of the device.
- Do not use any of the following substances:
- Salt water, insecticides, solvents containing chlorine or acids (ammonium chloride) or scouring powder.
- Gently rub the surface with a cotton cloth until it is completely dry.

### **Warning**

The device works under dangerous voltages. The device must only be opened by authorised specialists. All maintenance and service work must be carried out by authorised firms. Improper repairs can expose device users to the risk of fatal injury.

### **Accessories**

Only connect devices that are suitable for the intended purpose. Otherwise, hazardous situations or damage to the device can occur.

# **Putting into operation**

- Observe all safety and operating instructions before putting the device into operation for the first time.
- Only open the housing to install the HDD.

# **Warning**

When installing the device in an existing video surveillance system, ensure that all devices are disconnected from the mains power supply and low-voltage circuit.

# **Warning**

If in doubt, have a specialist technician carry out assembly, installation and connection of the device.

Improper or unprofessional work on the mains power supply or domestic installation puts both you and other persons at risk.

Connect the installations so that the mains power circuit and low-voltage circuit always run separately from each other. They should not be connected at any point or become connected as a result of a malfunction.

### **Children and the device**

- Do not allow children access to electrical devices. Never allow children to use electrical devices without supervision. Children may not be able to accurately detect possible risks. Small parts can be lifethreatening if swallowed.
- Keep batteries away from small children. Call for medical assistance immediately if a battery is swallowed.
- Keep packaging materials away from children (danger of suffocation).
- This device should not be used by children. If used improperly, spring-loaded parts can be ejected and cause injuries to children (e.g. eye injuries).

# **Introduction**

Dear customers,

Thank you for purchasing this product.

This product complies with current domestic and European regulations. Conformity has been proven, and all related certifications are available from the manufacturer on request (www.abus-sc.com).

To maintain this status and to guarantee safe operation, it is your obligation to observe these operating instructions!

Read the entire operating manual carefully before putting the product into operation and pay attention to all operating and safety information!

All company names and product descriptions are trademarks of the corresponding owner. All rights reserved.

In the event of questions, please contact your local maintenance specialist or dealer.

# **Disclaimer**

These operating instructions have been produced with the greatest care. Should you discover any missing information or inaccuracies, please contact us under the address shown on the back of the manual. ABUS Security-Center GmbH does not accept any liability for technical and typographical errors, and reserves the right to make changes to the product and operating instructions at any time and without prior warning. ABUS Security-Center GmbH is not liable or responsible for direct or indirect damages resulting from the equipment, performance and use of this product. No forms of guarantee are accepted for the con-

## **General information**

tents of this document.

In order to use the device correctly, read this user manual carefully and keep it in a safe place for later use.

This manual contains instructions on recorder operation and maintenance. Consult an authorised specialist if the device needs to be repaired.

## **Unpacking the device**

Handle the device with extreme care when unpacking it. The packaging is made of reusable materials, and should always be passed on for recycling.

We recommend the following:

Paper, plastic packaging, cardboard and corrugated cardboard should be disposed of in the appropriate recycling containers.

If recycling containers are not available in your local area, then you can dispose of these materials as domestic waste.

If the original packaging has been damaged, inspect the device. If the device shows signs of damage, then return it in the original packaging and contact the manufacturer.

### **Scope of delivery**

- x ABUS 19" Combo DVR
- Power supply and cable
- Remote control
- Software CD
- User manual

# **System control**

## **General**

You can control the DVR by using:

- Control buttons on the front
- x Remote control
- USB mouse

# **Control buttons on the front panel**

### $\mathbf{i}$ **Note**

Pay attention to the overview on page 3.

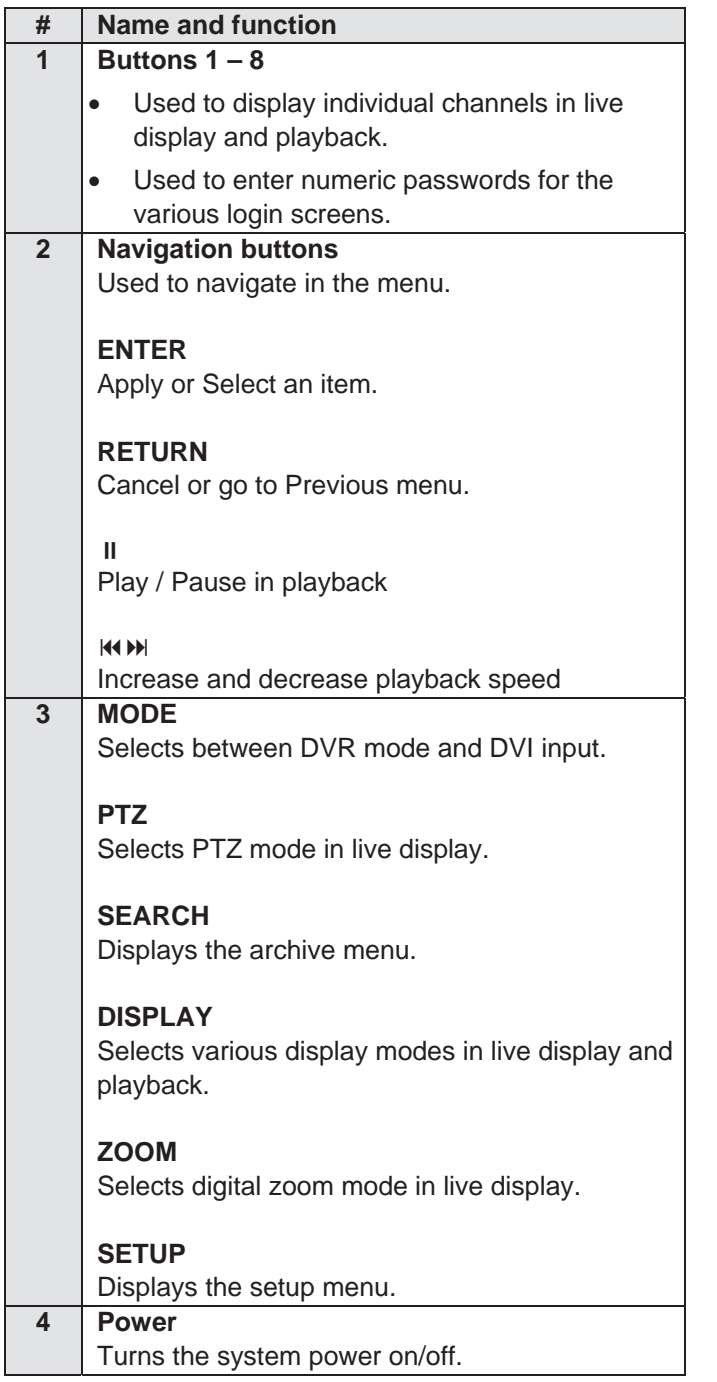

## **Connectors**

### i **Note**

Pay attention to the overview on page 3.

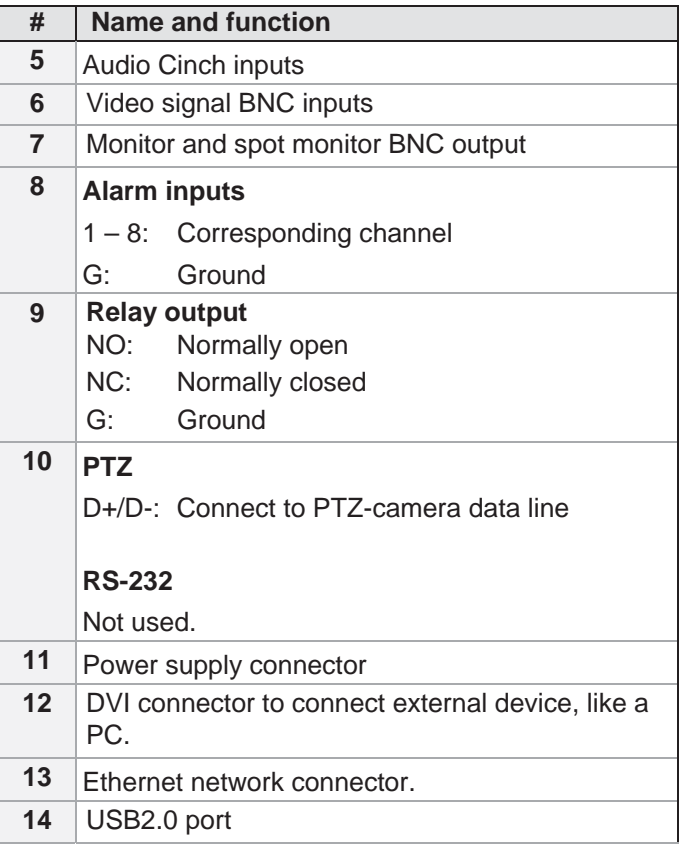

## **Remote control**

### i **Note**

Pay attention to the remote control diagram on page 4.

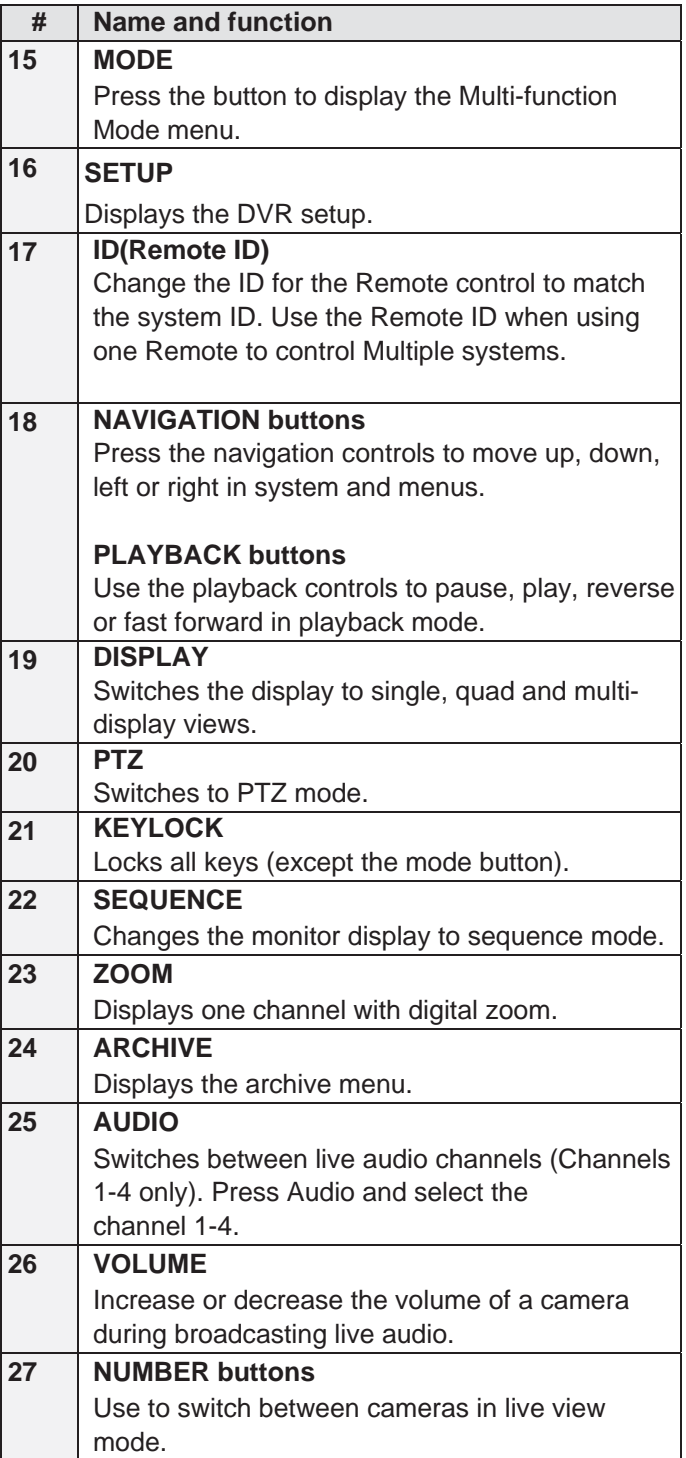

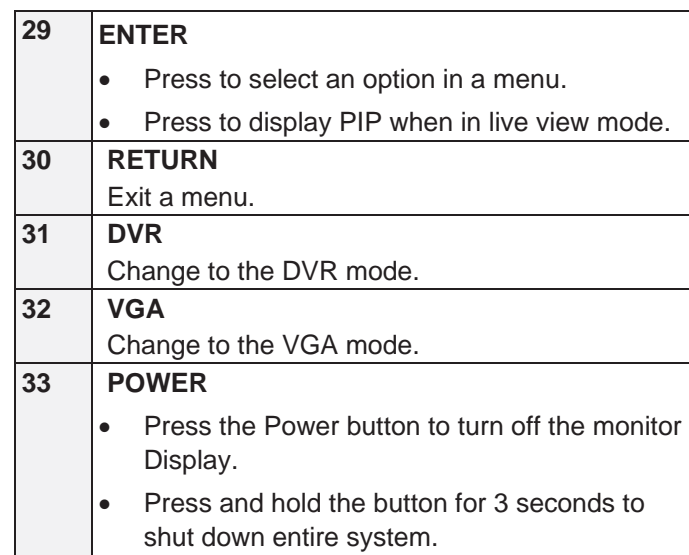

## **Mouse control**

### $\mathbf{i}$ **Note**

The further description in this manual takes place by using the mouse.

The DVR can completely be controlled by using a USB mouse. Connect a mouse with the USB port.

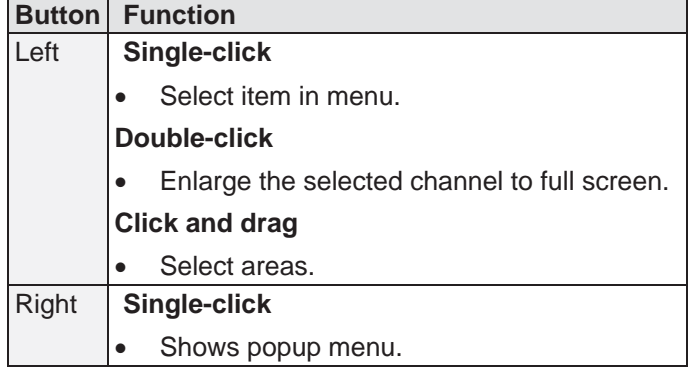

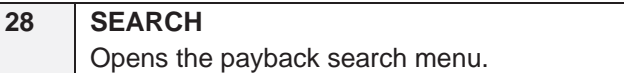

## **Keyboard**

The on-screen keyboard appears after clicking on a text entry field with the mouse:

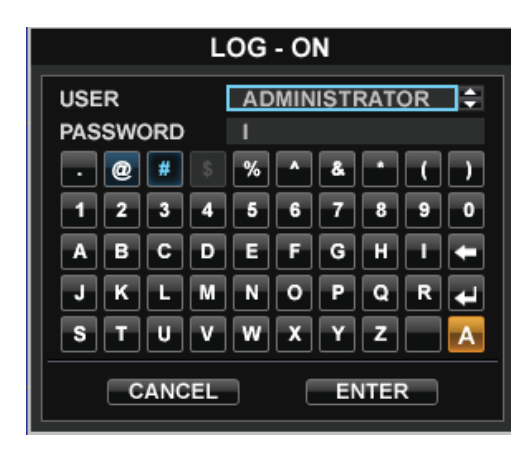

The keys have the same function as on a computer keyboard.

- To enter the character, left-click the mouse.
- **•** To finish data entry, press **Enter**.
- To delete the character in front of the cursor, click on  $\leftarrow$
- To switch between upper and lower case, click on the framed **a** symbol. The current setting is displayed above the keyboard.
- To cancel the entry or exit the field, press ESC.

## **Switching off and locking the device**

Click on "Power" in the main menu. The overview appears.

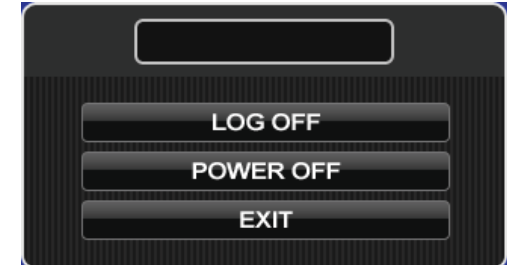

- **•** To switch off the device, select **Power Off** and confirm by entering the password. The device is then switched off.
	- Do not press any keys during the shutdown procedure.
- 3. To lock the system, select **Log Off** and confirm by entering the password. The user interface is now locked and a password must be entered to access the menu.

### **Switching on the device**

**•** Press the **POWER** key to switch the device back on.

# **Live view**

### **General**

After the boot process the DVR automatically starts in the live view showing the LOG ON window requiring a user login.

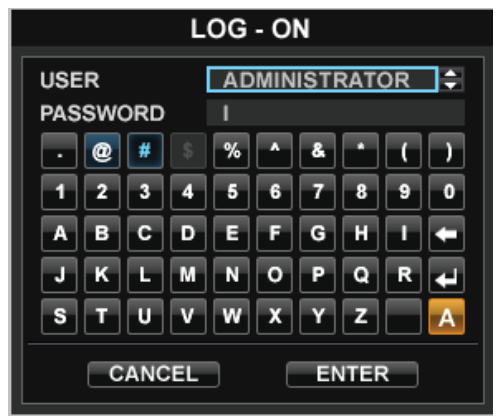

The default user is **ADMINISTRATOR** or **ADMIN** and default password is **1 2 3 4 5**'.

After successful login the live view is displayed.

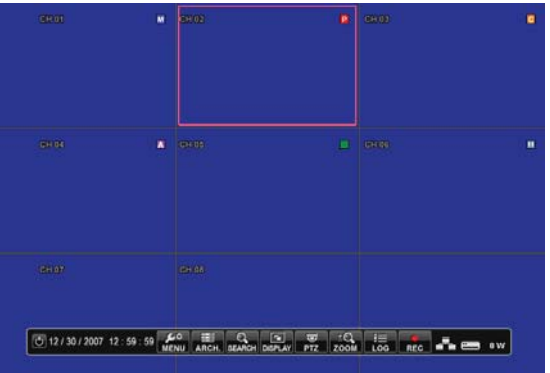

### **Note**  Ĭ

To change a content double-click the field or use the UP/DOWN arrow to change the value.

## **Menu bar**

By clicking the icons on the menu bar you can easily access all main menus. Furthermore the current date and time, network connection, HDD usage is displayed.

#### $\boxed{0}$  12/30/2007 12:59:59  $\boxed{0}$   $\boxed{0}$   $\boxed{0}$   $\boxed{5}$   $\boxed{5}$   $\boxed{3}$   $\boxed{7}$  $\equiv$  $\mathbf{A}$  and  $\mathbf{w}$

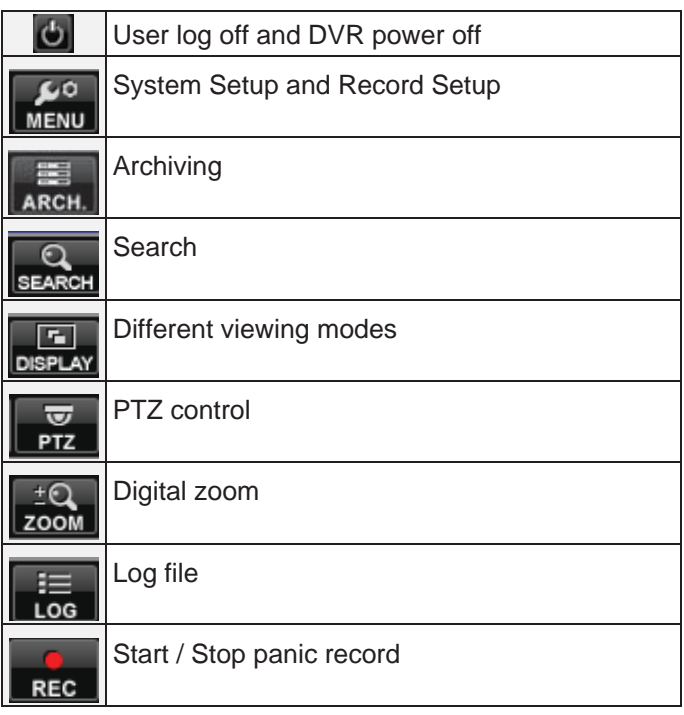

### **Popup menu**

Press the right mouse button in live view to bring up the popup menu.

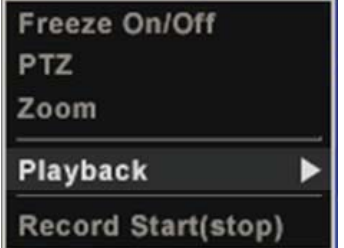

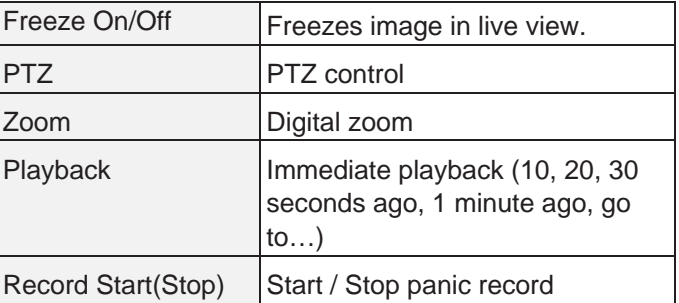

# **Menu**

## **SETUP**

After pressing the Setup button you can choose to enter the SYSTEM or RECORD setup.

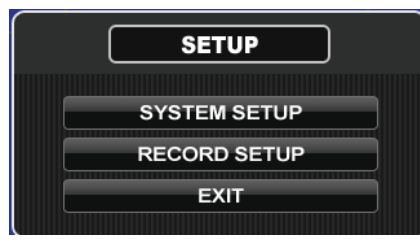

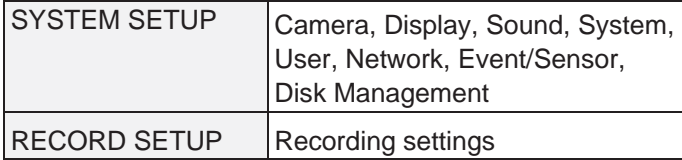

## **SYSTEM SETUP**

All non recording specific setting can easily be made here.

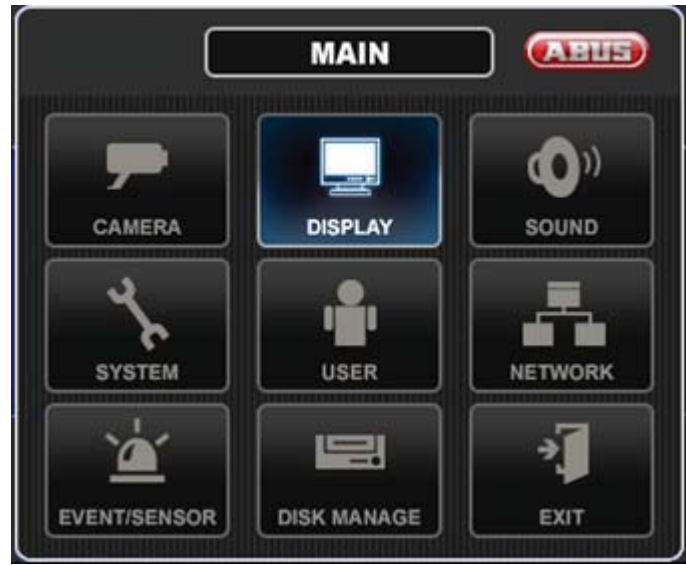

# **CAMERA**

### **CAMERA SETUP**

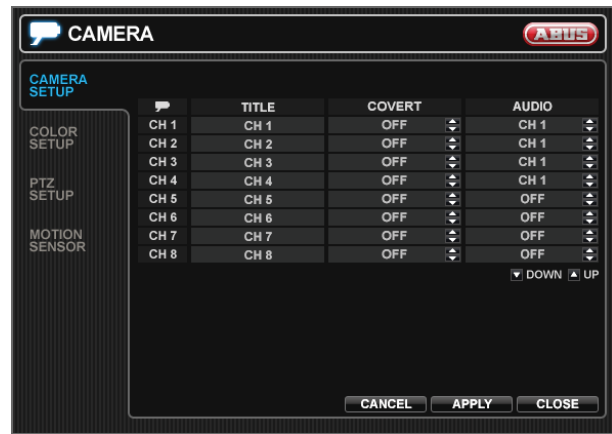

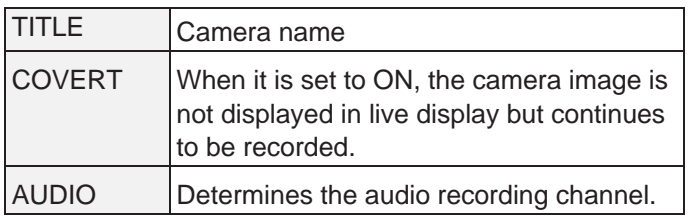

### **COLOR SETUP**

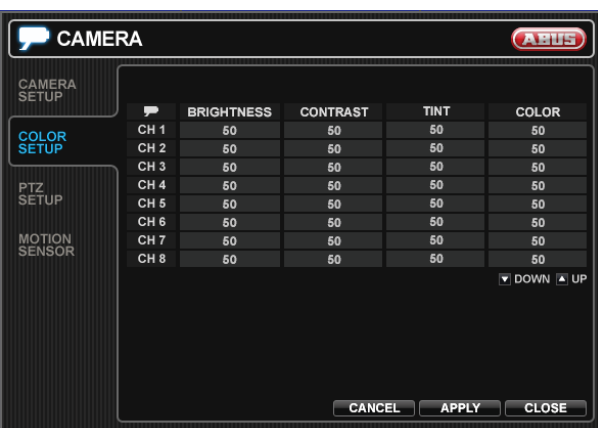

Brightness, contrast, tint and color can be adjusted for each individual channel.

### **PTZ SETUP**

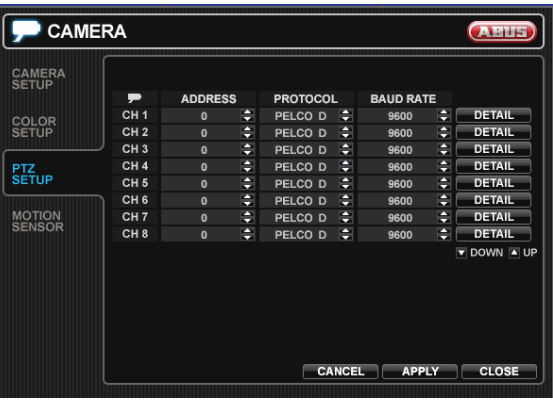

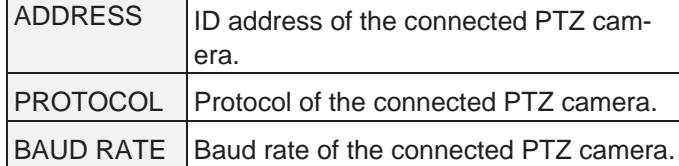

### **PTZ SETUP: DETAIL**

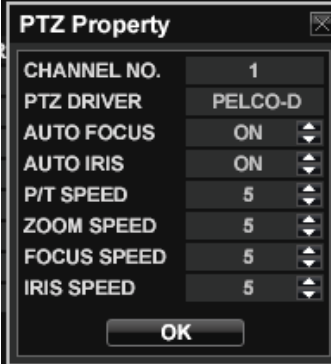

Further detailed parameters for the PTZ camera can be set.

### **Note**   $\mathbf i$

Compare the settings with the technical data of the connected camera.

If a connected camera does not work correctly, then check the entered parameters (baud rate, data bit etc.).

### **MOTION SENSOR**

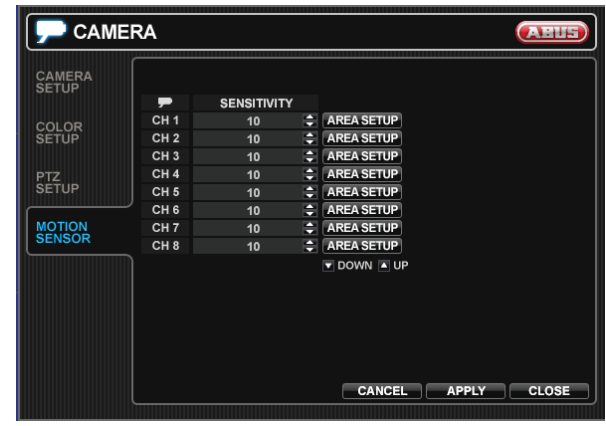

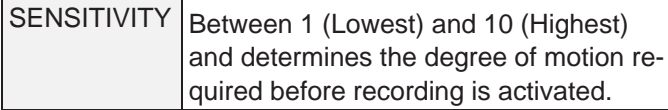

### **MOTION SENSOR: AREA SETUP**

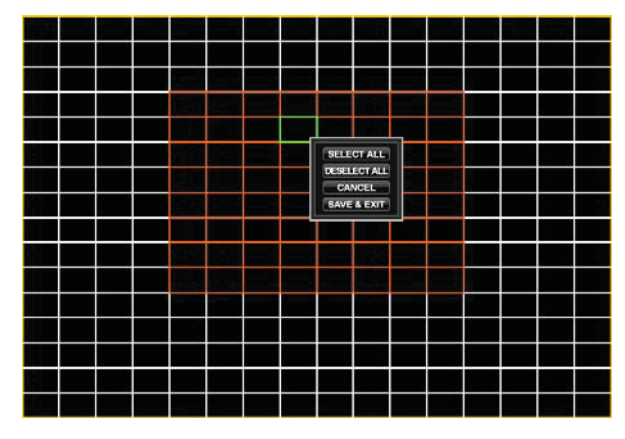

Choosing this option allows the operator to define which areas of the image are monitored for motion detection. Press and hold left button and drag the mouse to mark an area. By pressing the right button a popup is displayed offering to SELECT ALL or DESELECT ALL. Leave the menu by clicking SAVE&EXIT in the popup.

- Red line area: Selected area
- White line area: Non selected area

# **DISPLAY**

**OSD**

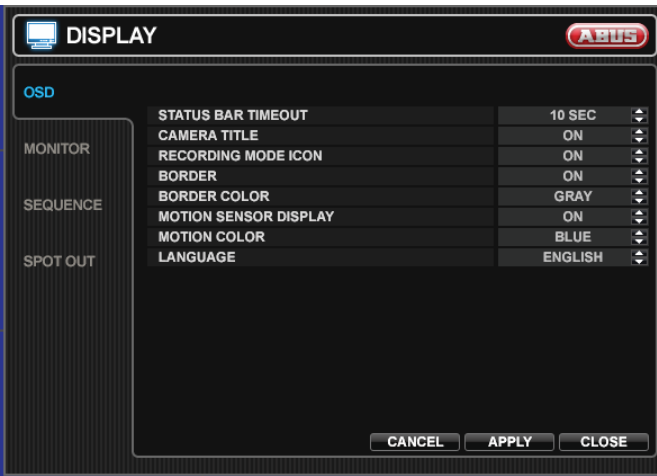

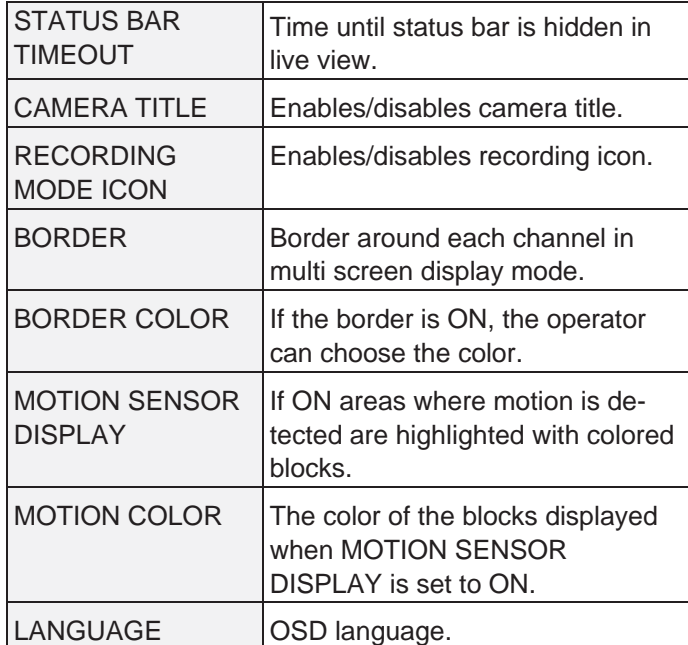

### **MONITOR**

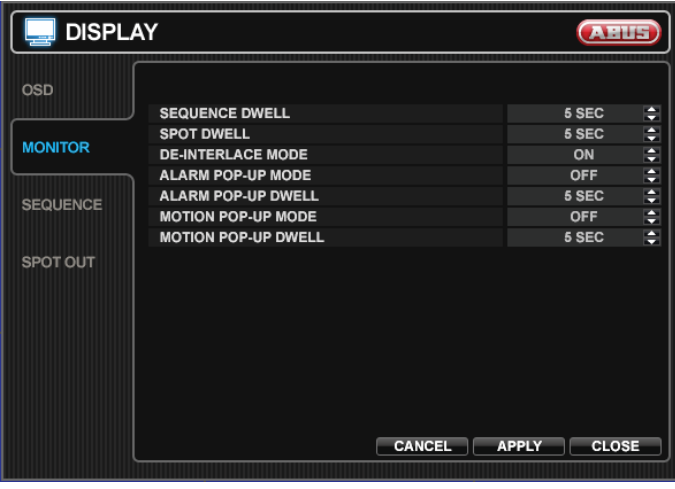

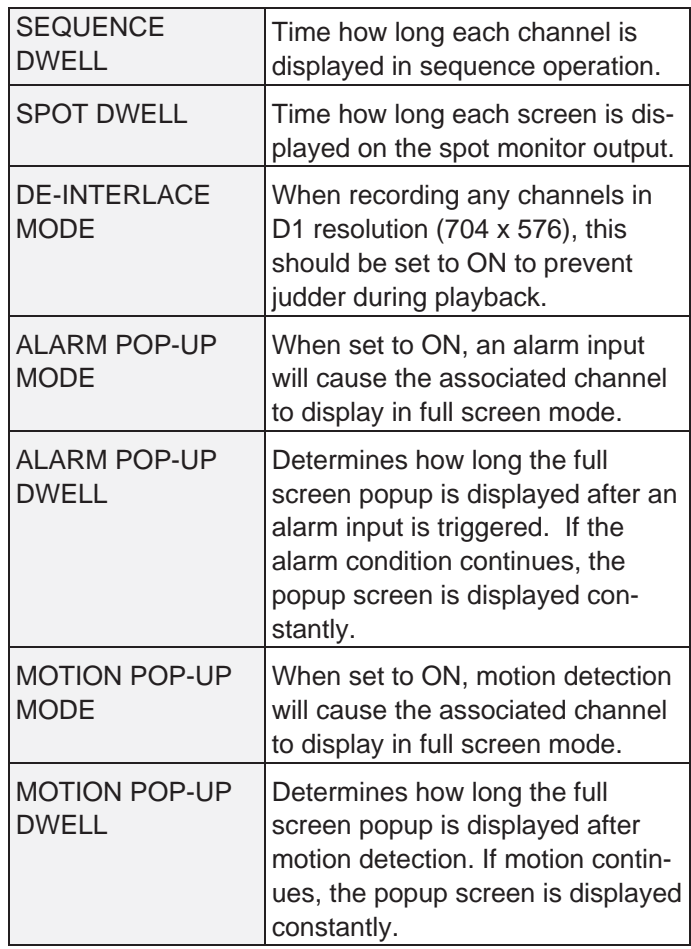

## **SEQUENCE**

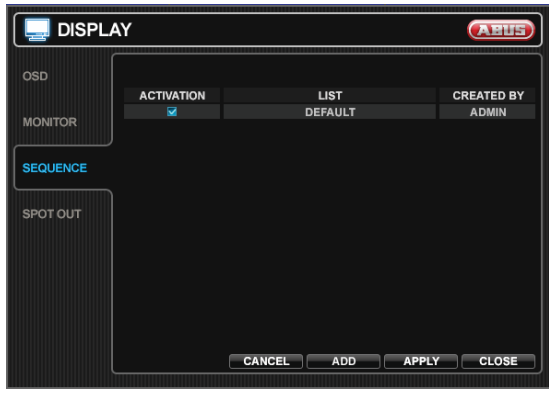

When the SEQ button is pressed, the default sequence will cycle through all 4/8 channels, one by one.

Sequence setup allows the operator to define a custom sequence, using mixed multi screen views and any desired channels.

To add a new sequence click the ADD button and enter a Name and change the ACTIVATION.

### Edit **SEQUENCE TITLE DEFAULT ACTIVATION** ON E **MODIFY DELETE SAVE** CANCEL

Press ADD again in order to define a new sequence.

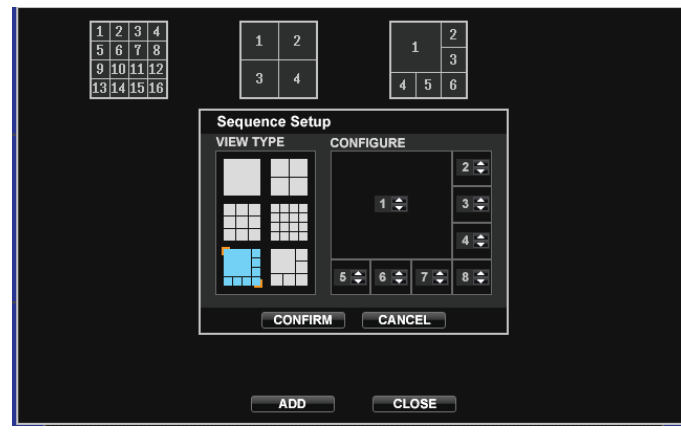

Press CONFIRM and SAVE to close the window.

### **SPOT OUT**

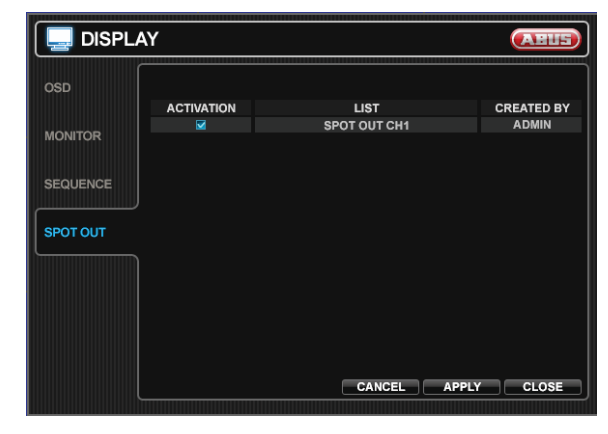

Here you can define the sequence the channels are displayed at the spot monitor output. Double-click the name in order to change the SPOT TITLE, ACTIVATION and modifiy the sequence. You can determine which channels are displayed and in which sequence.

# **SOUND**

## **AUDIO**

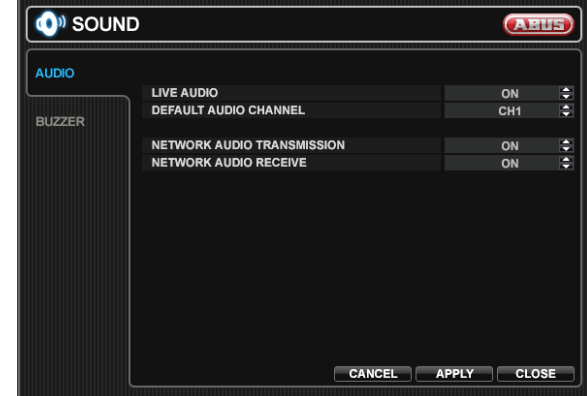

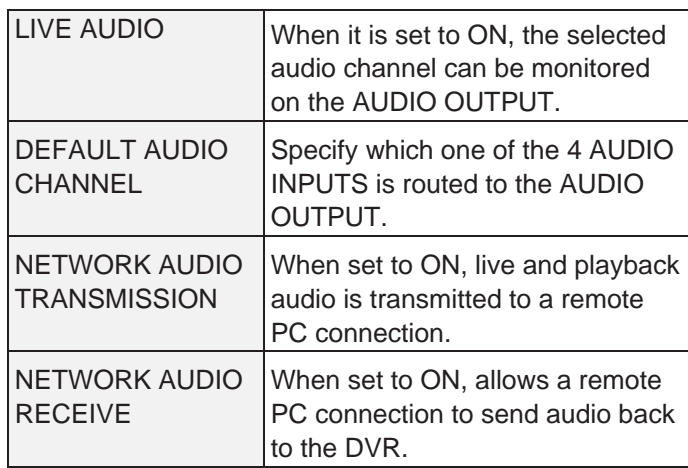

### **BUZZER**

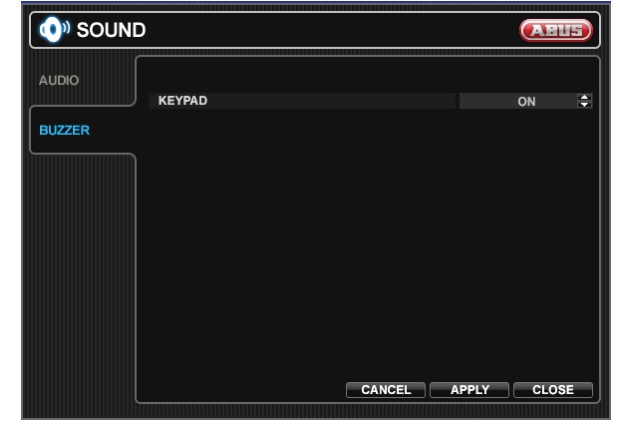

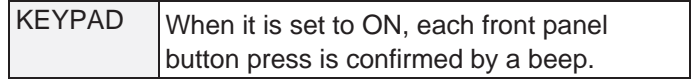

# **SYSTEM**

**DATE / TIME** 

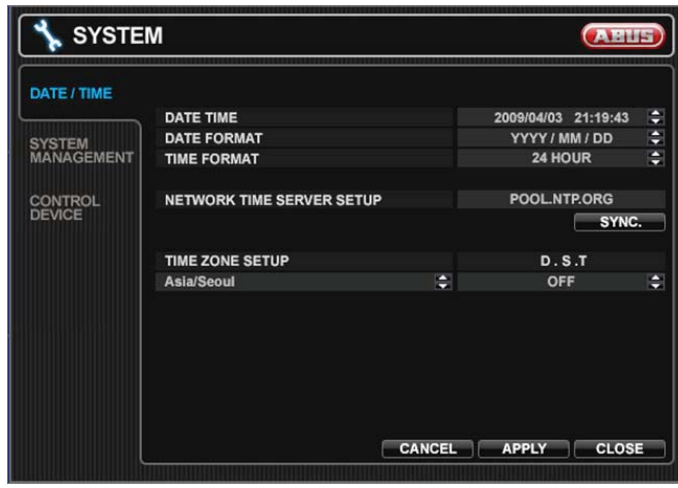

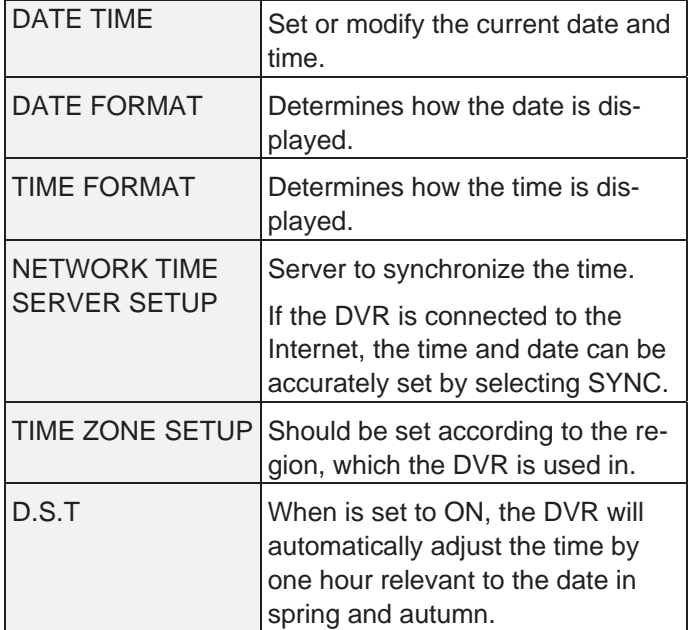

### **SYSTEM MANAGEMENT**

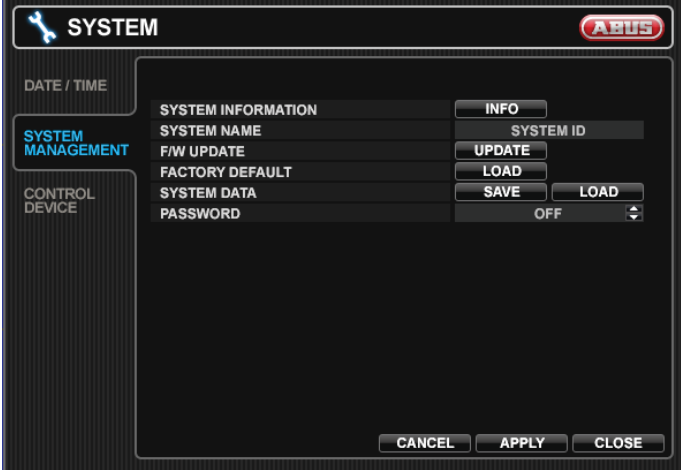

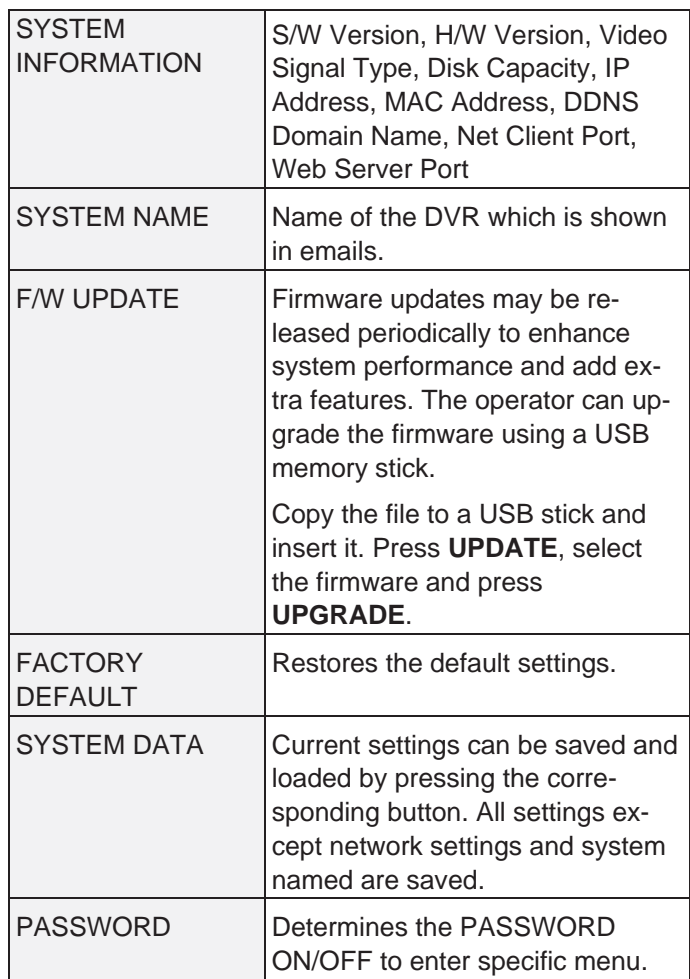

### **CONTROL DEVICE**

This menu is currently not used.

# **USER**

### **USER MANAGEMENT**

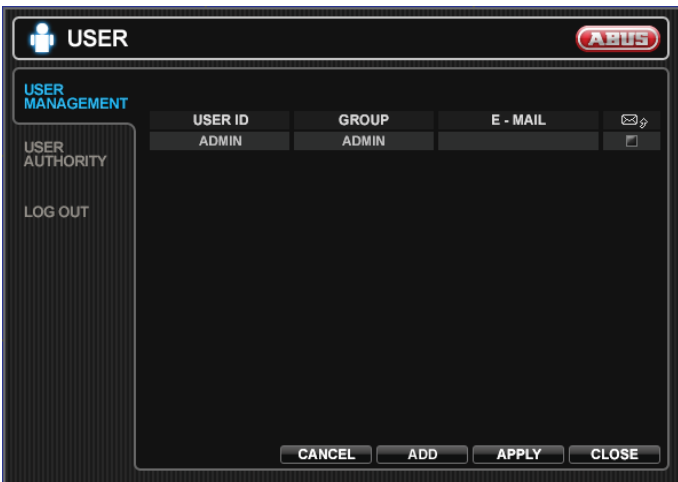

Here you can manage up to 8 different users. The default user is **ADMIN** and default password is , 1 2 3 4 5'.

Double-click the USER ID to change an existing user or press ADD to create a new user.

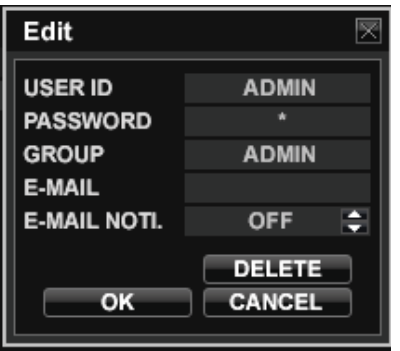

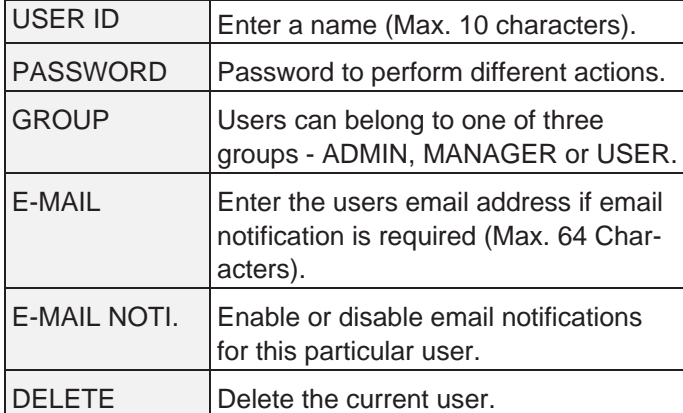

### **USER AUTHORITY**

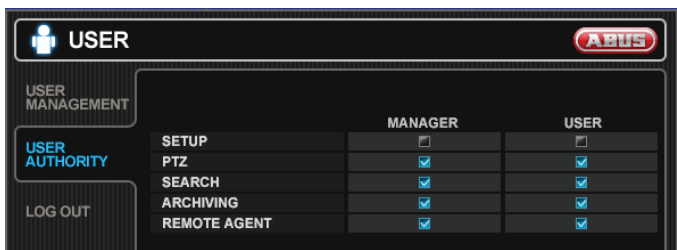

Define the different rights for MANAGER and USER.

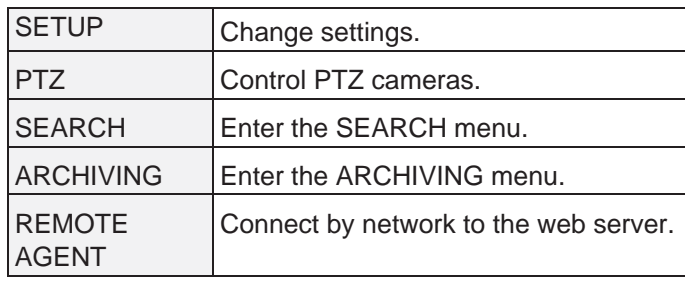

### **LOG OUT**

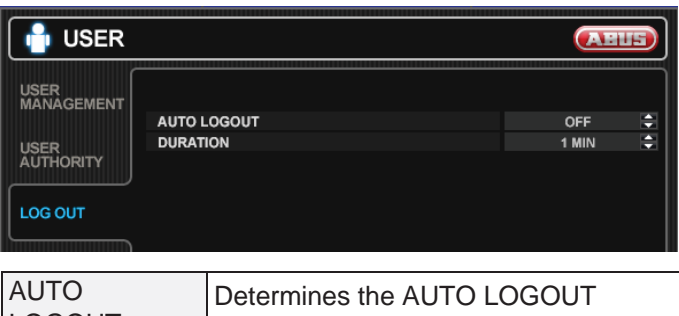

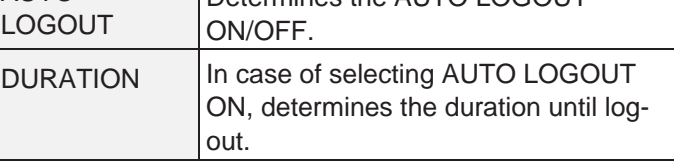

# **NETWORK**

**IP SETUP** 

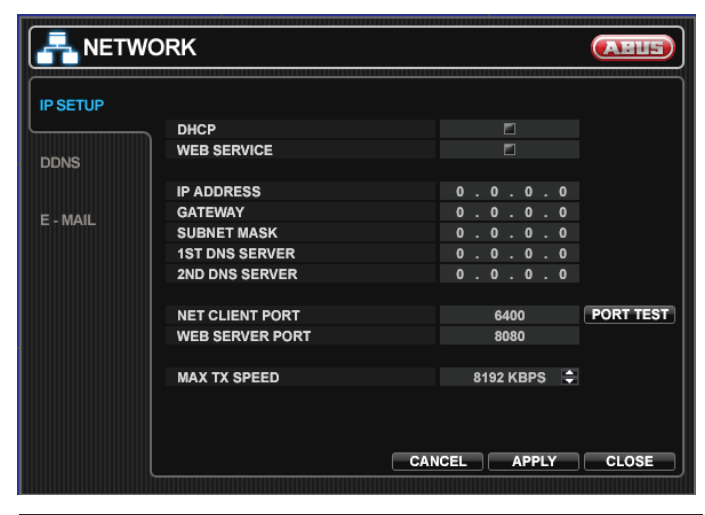

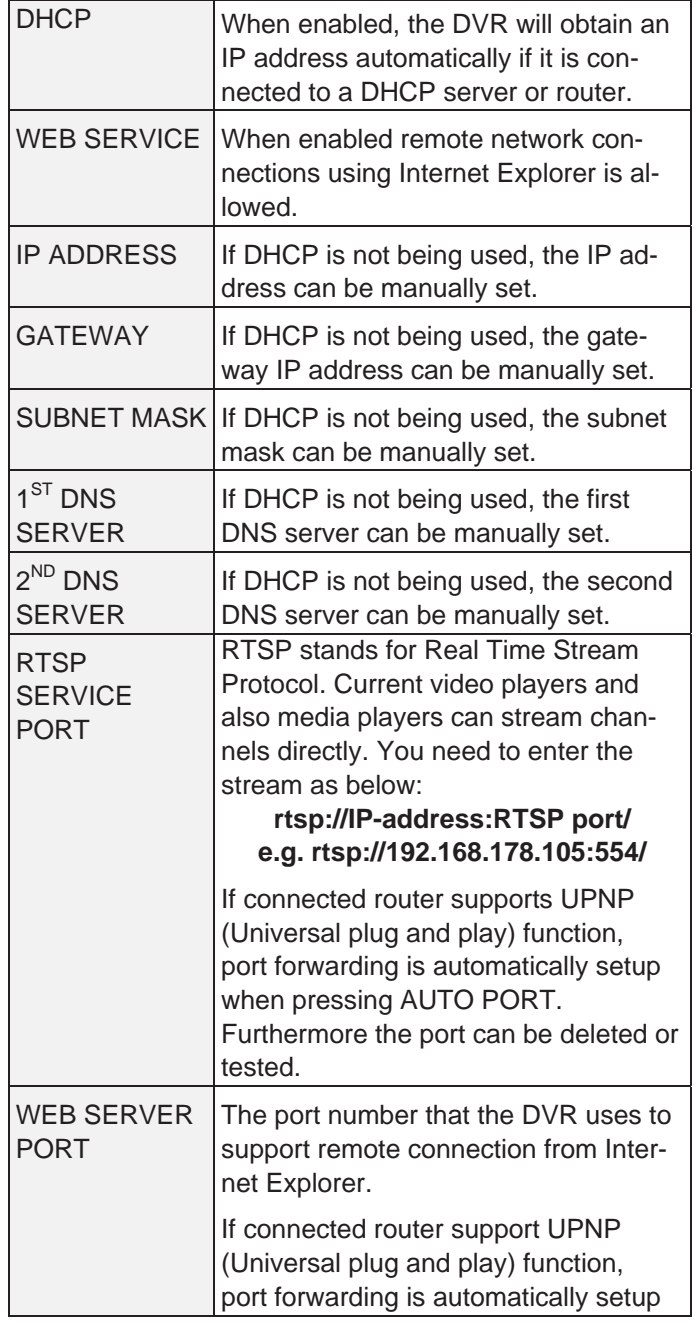

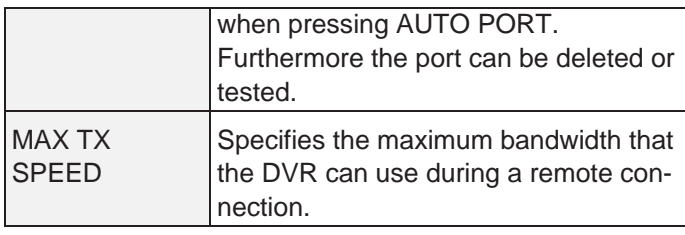

## **DDNS**

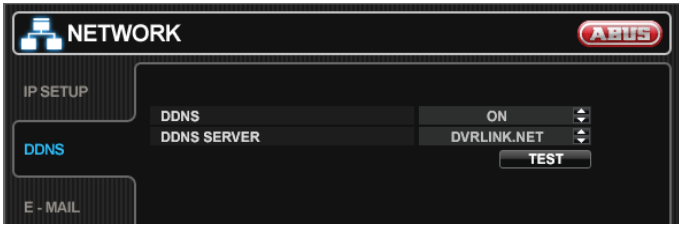

- 1. To use the ABUS DDNS function, you must first set up an account at www.eytronserver.com. Please note the FAQs on the website when doing this.
- 2. Activate the DDNS function by setting the DDNS field to ON and choosing the ABUS SERVER.
- 3. Press the TEST button to test the functionality.

### **Note**  Ť

Before testing the functionality an account and DVR at www.eytronserver.com has to be set up.

Every minute the DVR will now updatet the IP-address and port and you can easily access the DVR through www.eytronserver.com.

### **E-Mail**

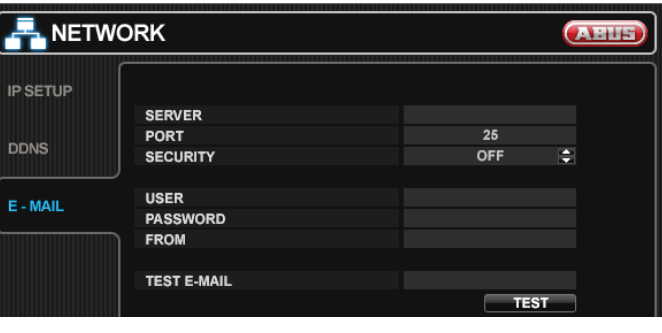

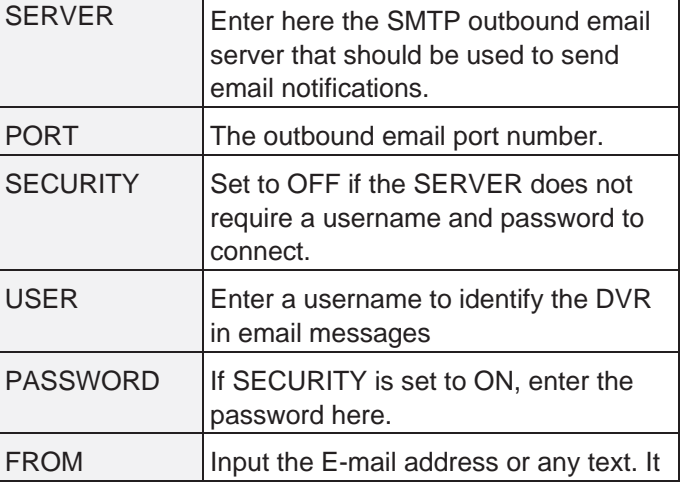

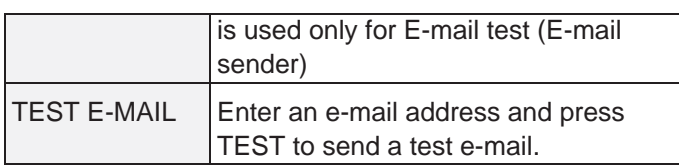

# **EVENT/SENSOR**

## **HDD EVENT**

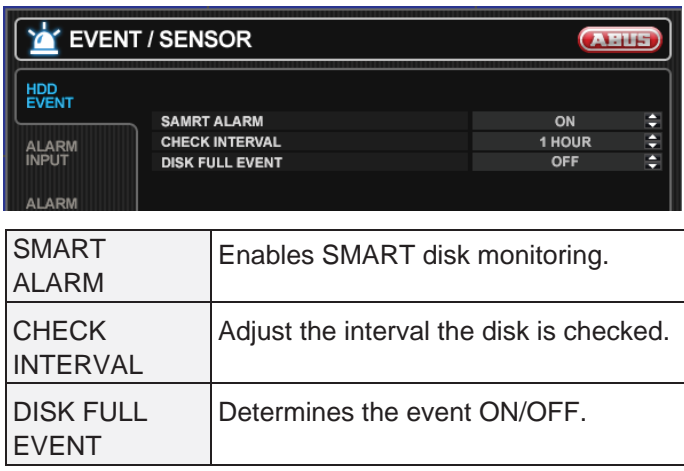

## **ALARM INPUT**

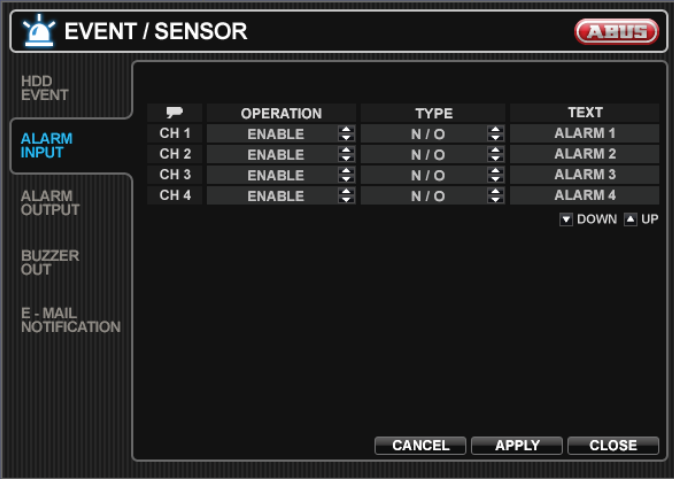

Determines the behavior of each alarm input.

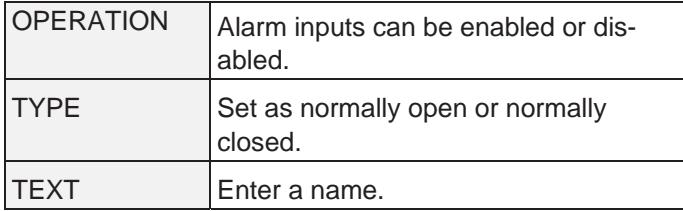

## **ALARM OUTPUT**

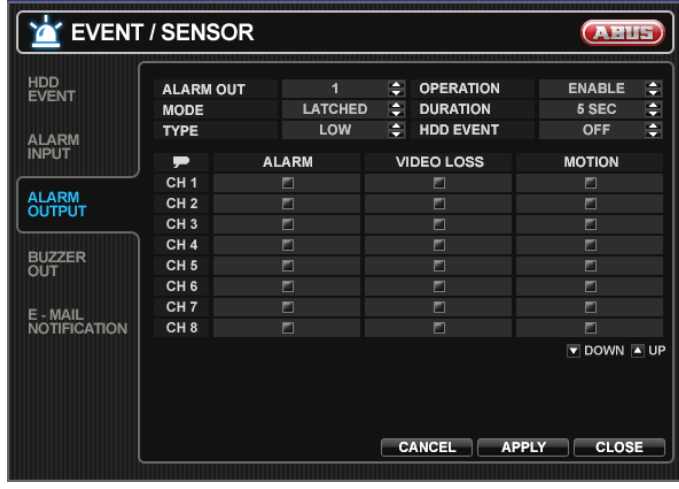

Determines the behavior and actions that will trigger each alarm output.

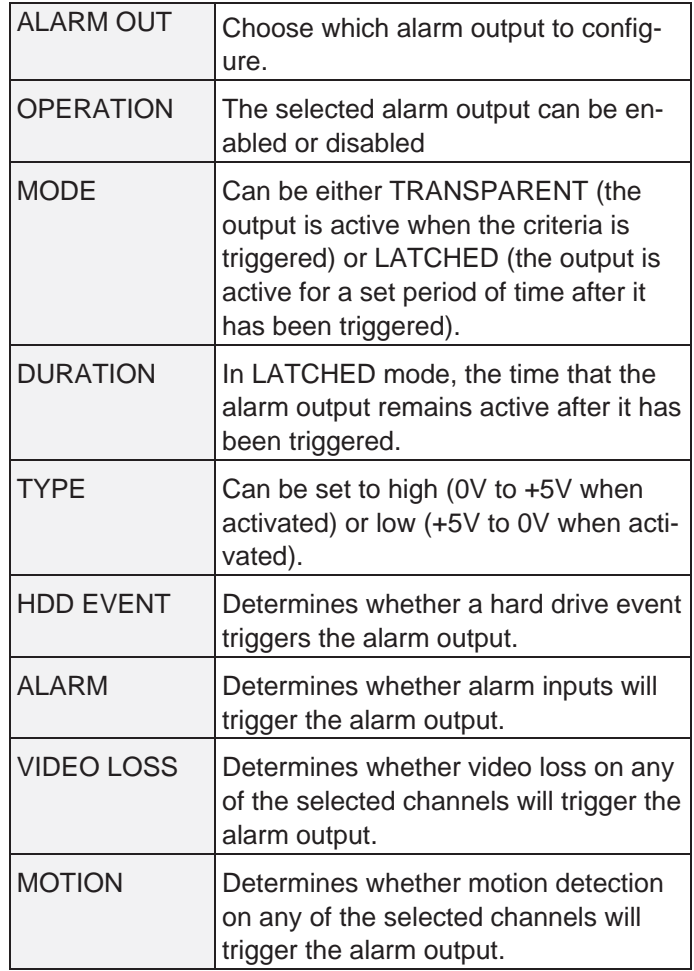

### **BUZZER OUT**

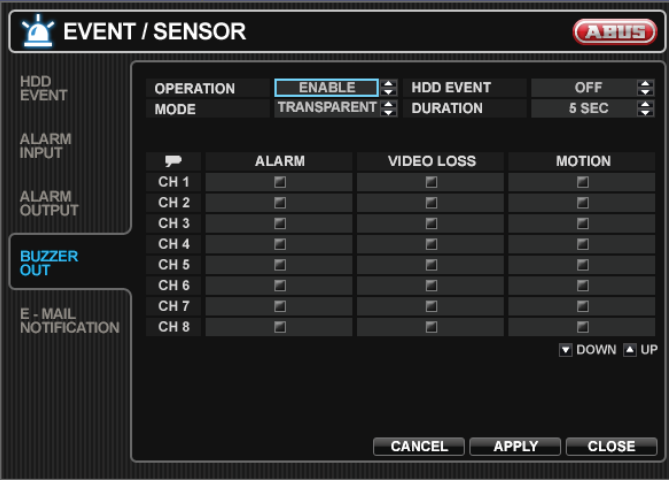

Determines the behavior and actions that will trigger the internal buzzer.

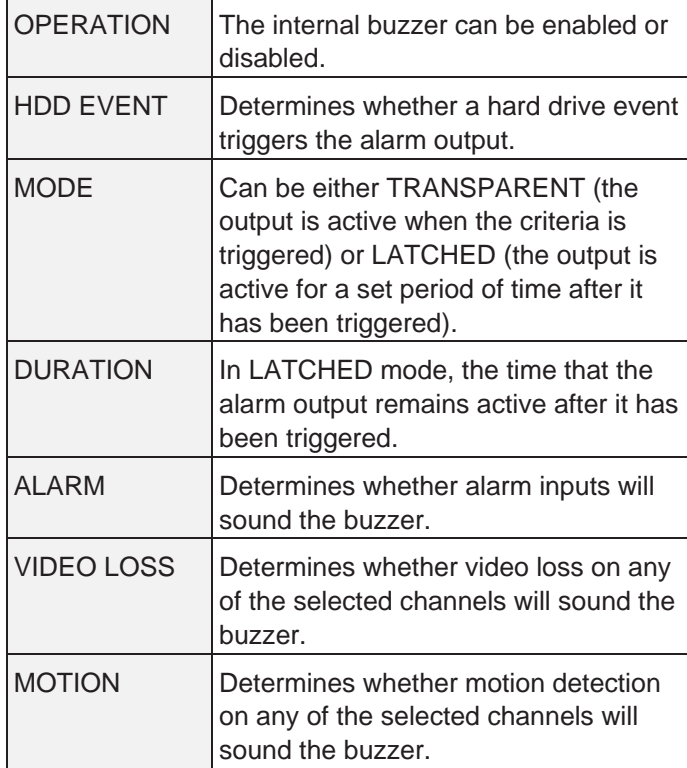

### **E-MAIL NOTIFICATION**

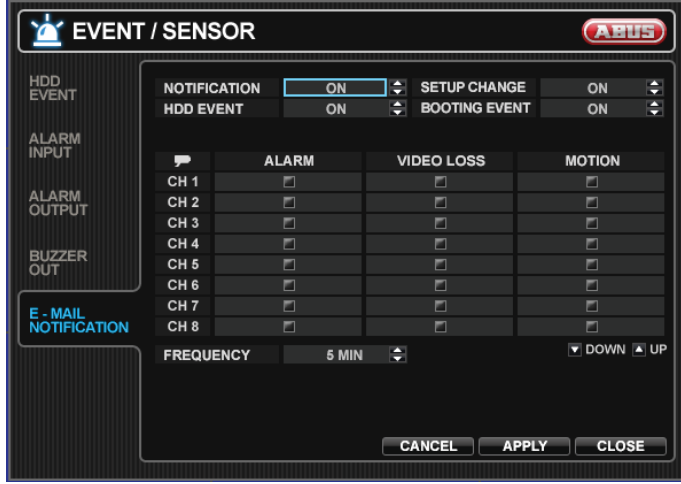

Determines the behavior and actions that will send an email to a user.

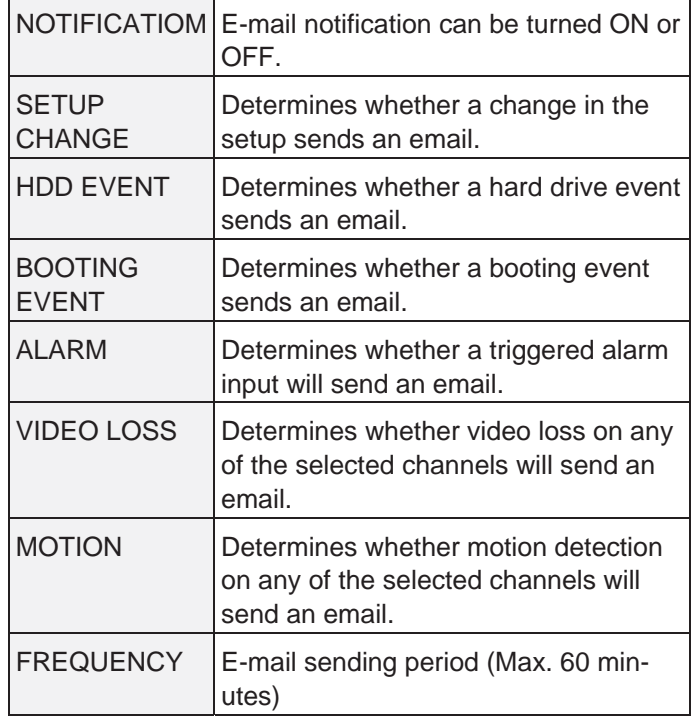

### $\mathbf{i}$ **Note**

E-mail settings must also be configured in MAIL and USER MANAGEMENT in USER MANAGEMENT menu.

# **DISK MANAGE**

## **DISK MANAGEMENT**

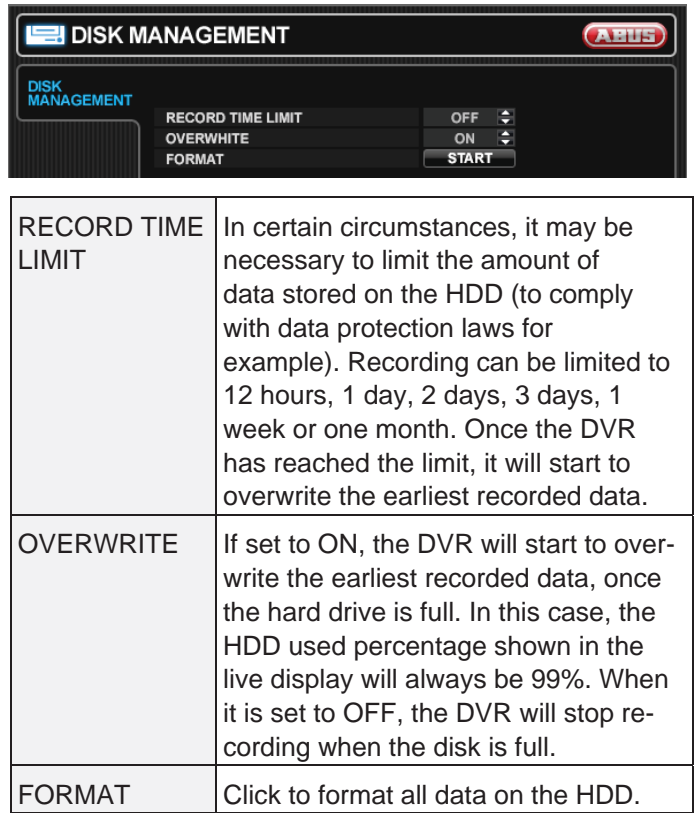

### i **Note**

When a RECORD TIME LIMIT is set, the OVERWRITE option cannot be changed.

# **RECORD SETUP**

In this menu the recording behaviour of the DVR is set up.

### **RECORDING OPERATIONS**

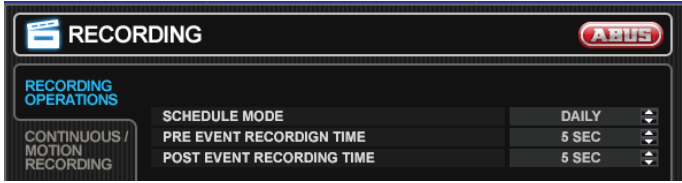

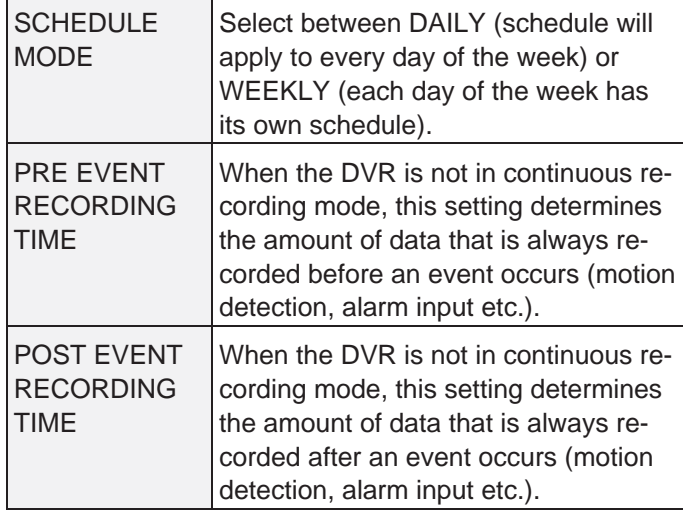

#### **Note**  i

Remember that if SCHEDULE MODE is set to WEEKLY, recording settings need to be changed for each day as well as for each particular time.

### **CONTINUOUS/MOTION RECORDING**

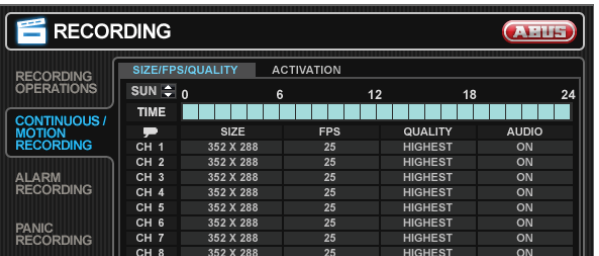

This setup screen allows the operator to configure scheduled and motion detection recording.

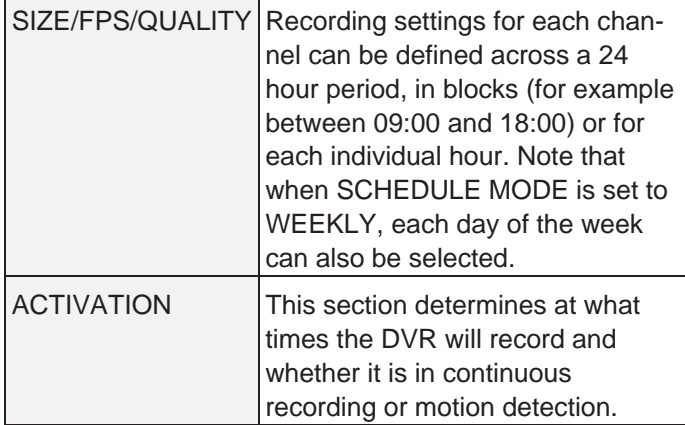

### **SIZE/FPS/QUALITY**

In order to change the recording settings you need to mark the hour in the time bar. Click and hold the left mouse button to select the hours. After releasing the mouse button a window to change the settings will open.

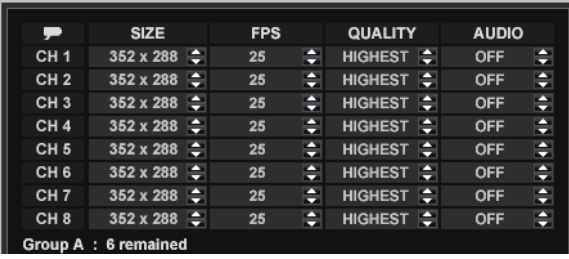

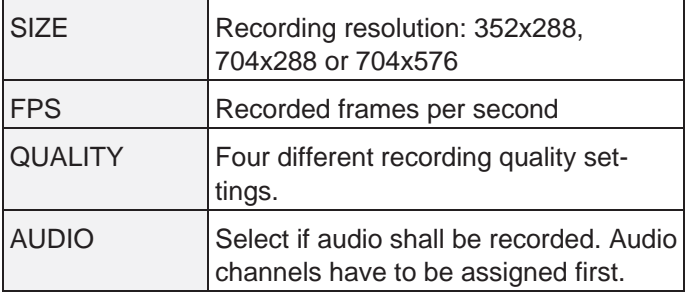

### **Note**  i

Each SIZE mode has a total amount FPS. When adjusting the FPS the remaining frames for the other channels are shown at the bottom. If a negative value is shown the FPS value has to be changed.

### **Note**   $\mathbf i$

During playback, when a particular channel is selected in full screen, the assigned audio channel will be played back at the same time.

## **ACTIVATION**

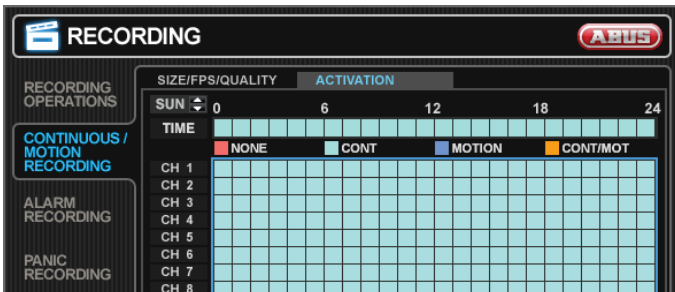

Click and hold the left mouse button to select the hours and channels. After releasing the mouse button a window to change the settings will open.

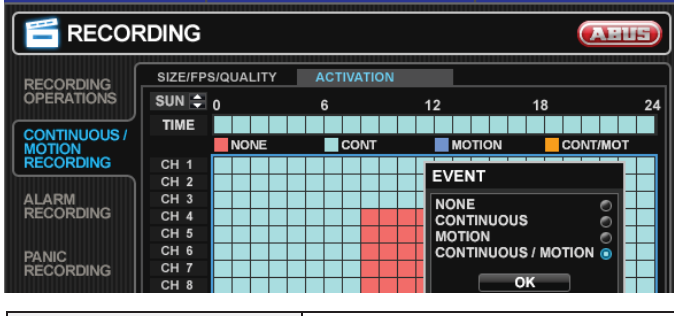

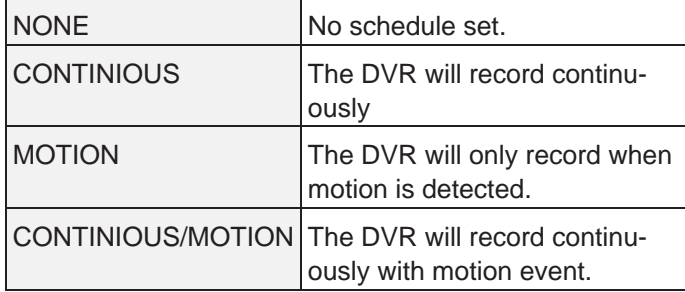

### **ALARM RECORDING**

Here you can configure the recording settings if an alarm input is triggerd. Continous recording and alarm recording canbe combined. For example the reocrder will record continuously at a low frame rate and then increase to a higher frame rate during an alarm inputis triggered.

Please refer to CONTINUOUS/MOTION setup for details on setting up SIZE/FPS/QUALITY and ACTIVIATION**.**

### **PANIC RECORDING**

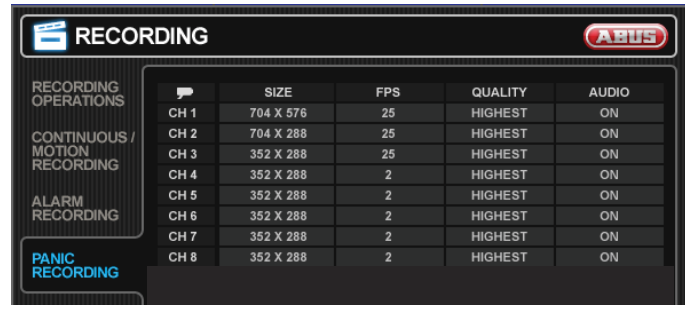

Here you can configure the recoding settings for panic recording.

### **Note**   $\mathbf i$

During panic recording mode, the DVR will ignore all other recording settings and record continuously on all channels at the settings configured here.

# **Archiving**

In the Archiving menu you can search for recorded data and create a backup to a USB memory stick.

### **Note**   $\mathbf i$

To protect unauthorized viewing and distribution of data, only the ADMIN user level can archive data.

### **NEW ARCHIVING**

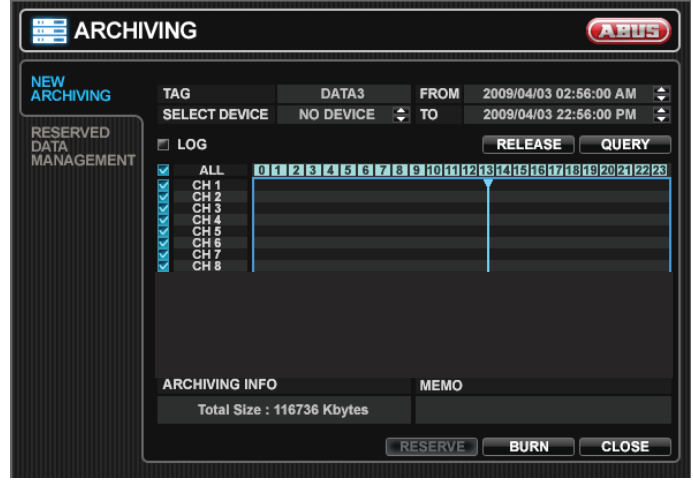

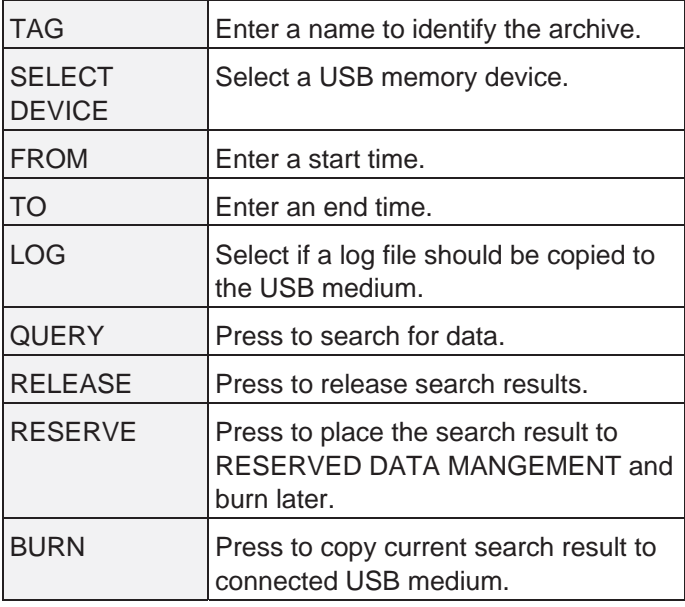

### **RESERVED DATA MANGEMENT**

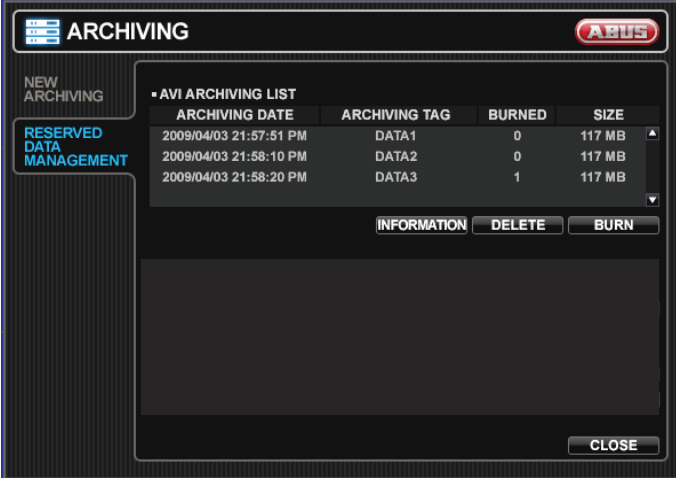

All reserved video and snapshot files are listed here.

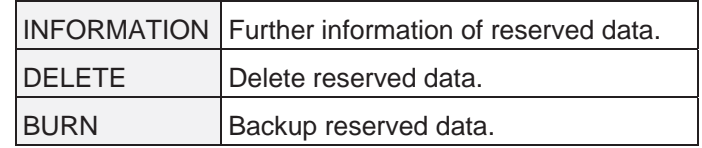

# **Search**

In the Search menu you can search for recorded data by date and time or events.

### **Note**  i

To protect unauthorized viewing and distribution of data, only the ADMIN user level can archive data.

### **SEARCH BY TIME**

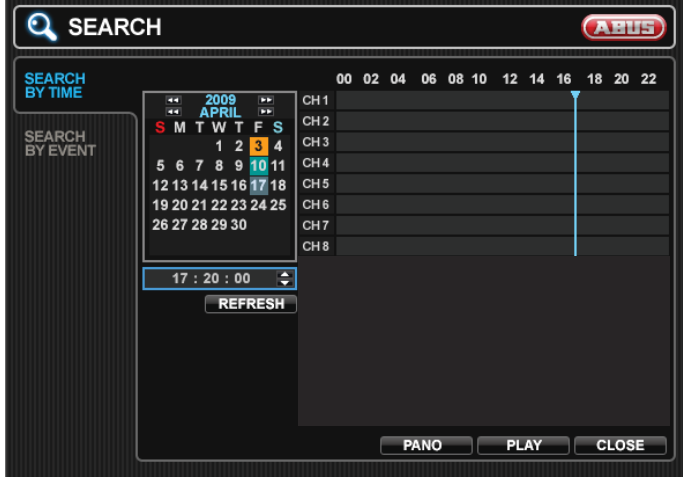

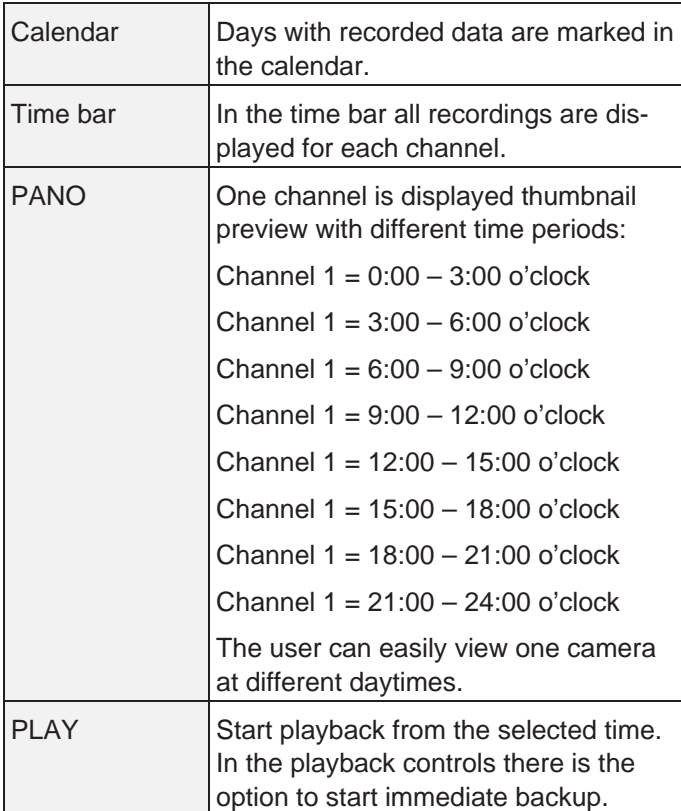

### **SEARCH BY EVENT**

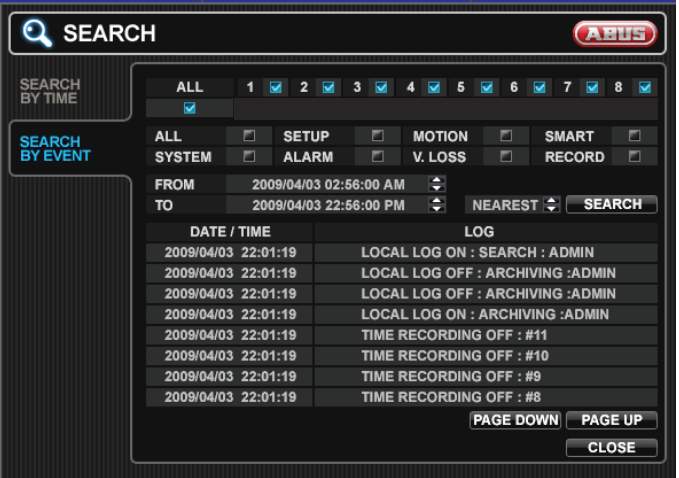

Here you can search the log file for different events. Select the channel, start and end time, the kind of event press search to display the result. Before pressing the SEARCH button you can determine the order by selecting NEAREST or FARTHEST. By double-clicking a search result immediate playback is started.

## **Web server access**

### **How to establish a connection**

In an internal network you can easily connect to the internal web server by opening the Internet Explorer and type the IP-address and port of the DVR as below:

### **http://IP ADDRESS:WEB SERVER PORT e.g. http://192.168.178.105:8080**

The first part of the URL is the IP ADDRESS of the DVR, the second part the WEB SERVER PORT. Both can be found in the SYSTEM MANAGEMENT menu by pressing the INFO button.

#### **Note**  i

The IP-address and port shown above are an example. Please check your system for the correct information.

### **Note**  Ť

If you want to connect over the internet to the DVR you need to set up port forwarding in your router. The WEB SERVER PORT has to be forwarded to the IP ADRESS for the TCP protocol.

After entering the URL a window opens requesting user name and password.

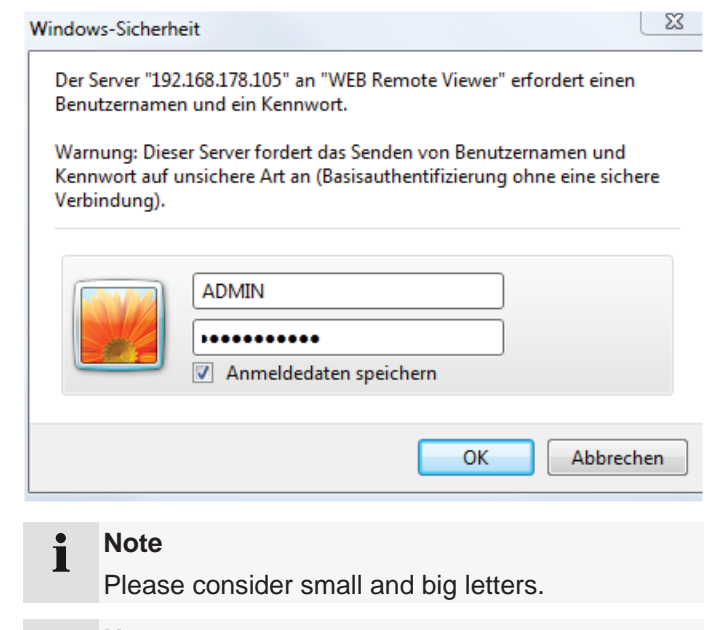

#### **Note**  i

When a connection is first established, Active-X control elements must be loaded for the web interface to be displayed correctly. Confirm the download and install the elements.

### **Live Mode**

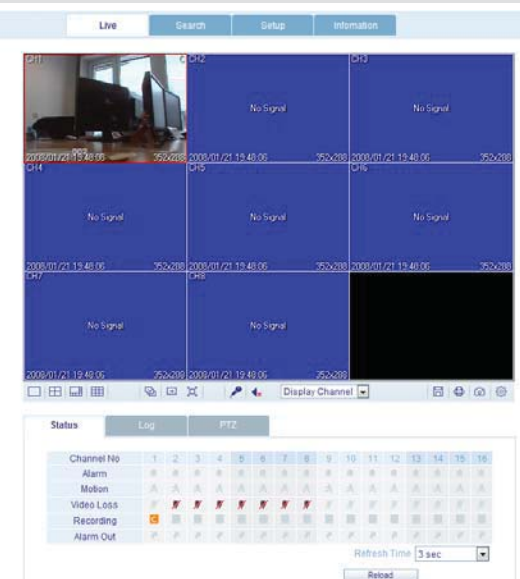

In Live mode all connected cameras and status are displayed.

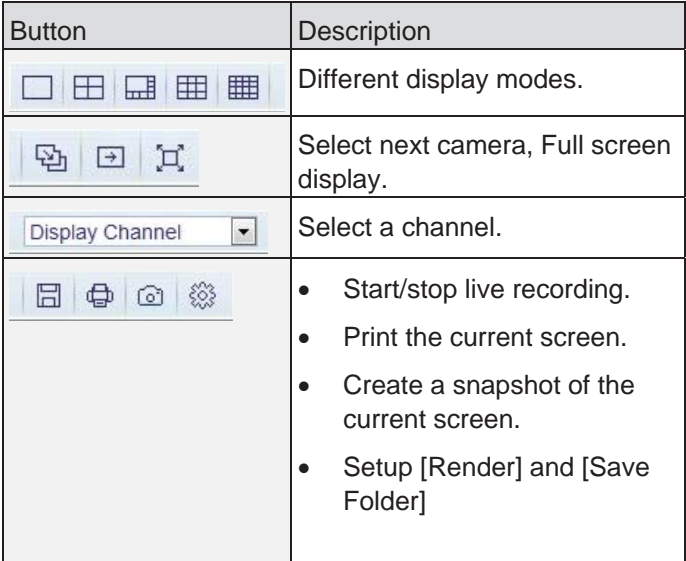

### **Status**

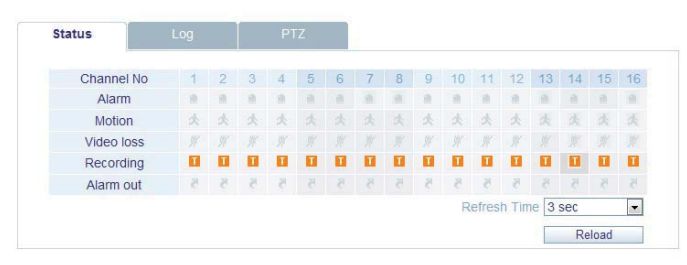

Displays the status of Alarm, Motion, Video loss, Recording and Alarm out of all channels.

### **Log**

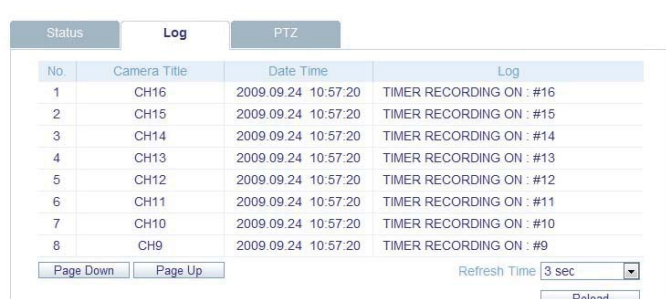

Shows the current log file.

### **PTZ**

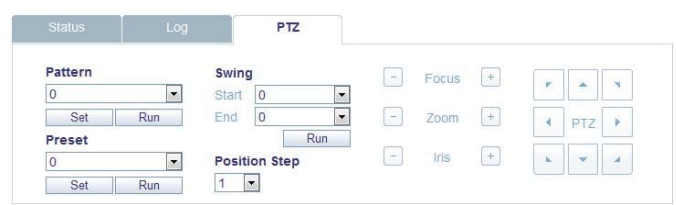

Shows the control panel for connected PTZ cameras.

# **Search Mode**

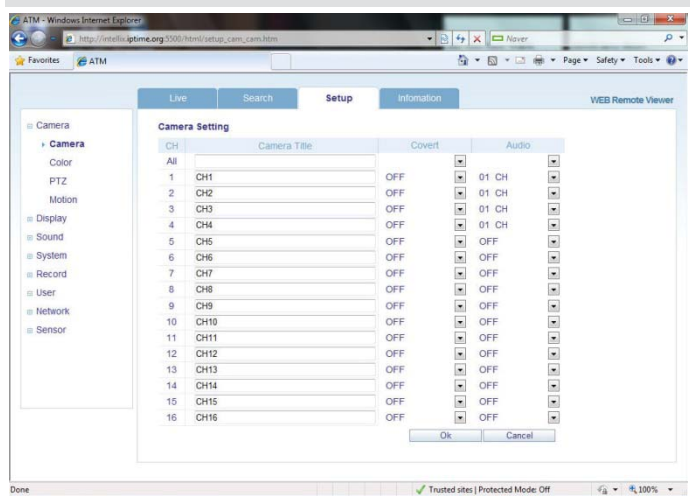

In Setup Mode you have access to all settings of the DVR and can change these remotely.

# **Search Mode**

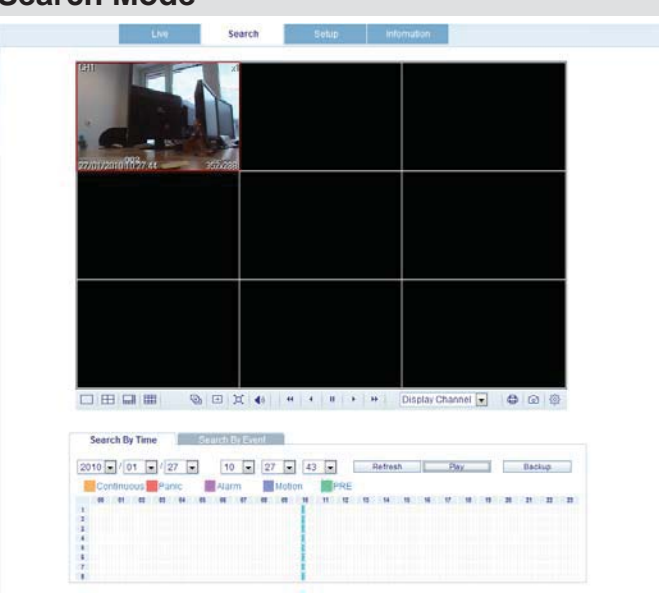

In the Search mode you can view recordings. You can search for recordings by using the time bar or by events.

Furthermore you can backup recorded data by pressing the button Backup.

# **Technical Data**

Subject to alterations and errors. The dimensions are approximate values.

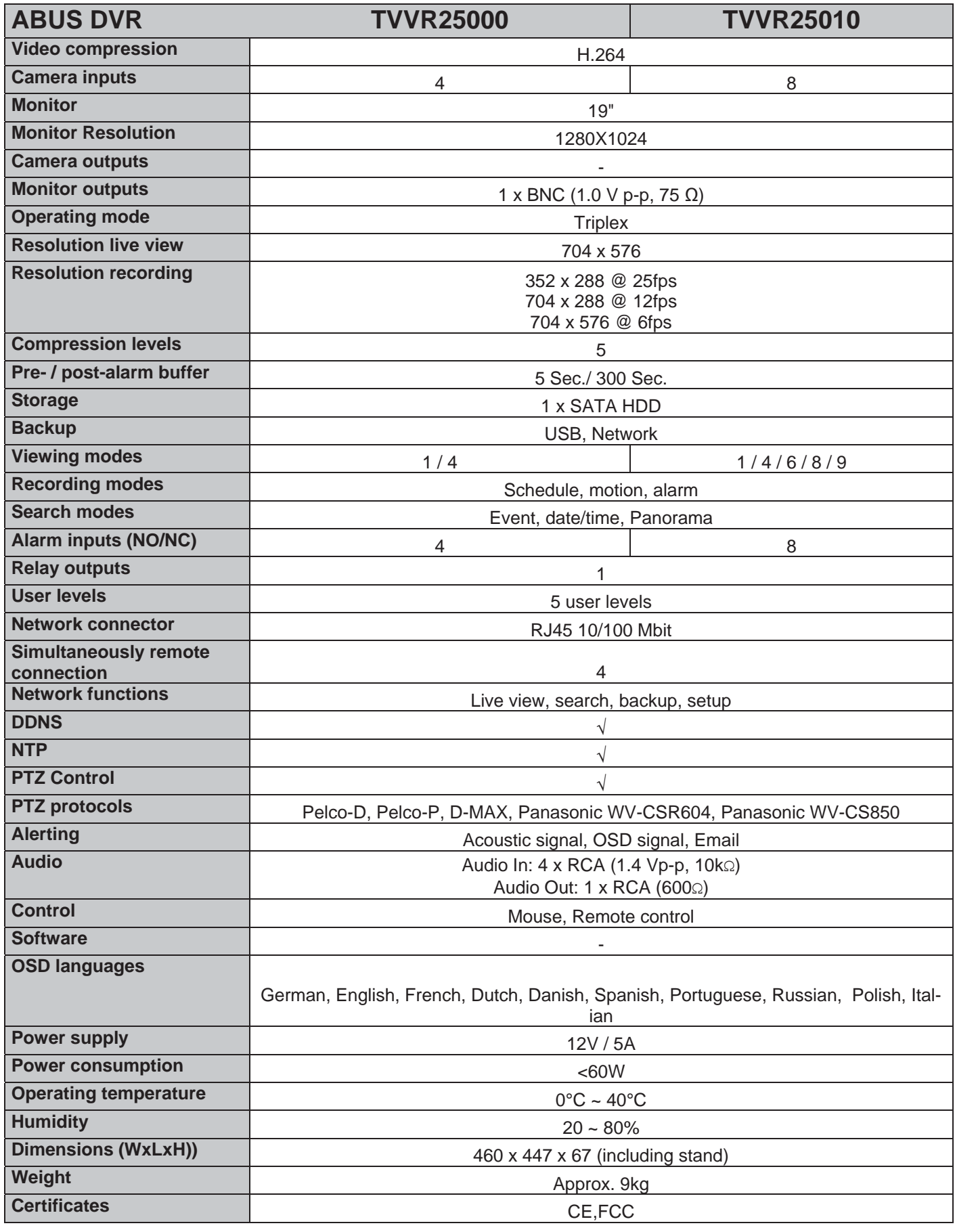

# **HDD storage capacity**

In addition to the actual storage capacity of the installed HDD, the required storage space for recording and surveillance depends on the set resolution and frame rate of the recording.

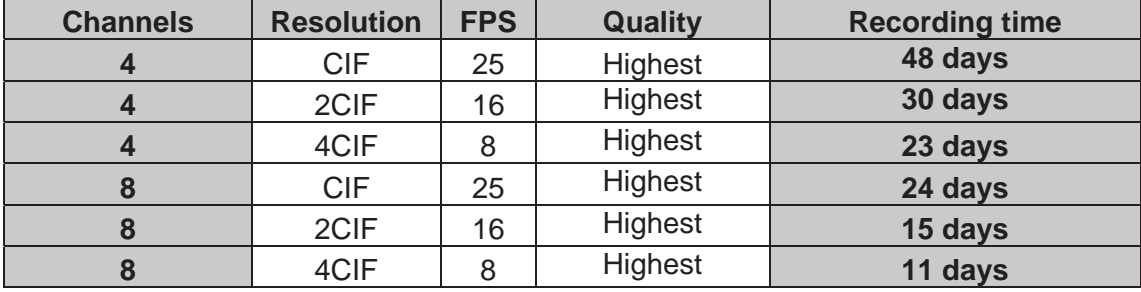

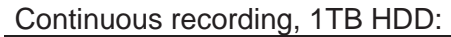

## **Disposal**

### **Information on the EU directive on waste electrical and electronic equipment**

To protect the environment, do not dispose of the device with domestic waste at the end of its service life. It can be disposed of at one of the appropriate collection points in your country. Please obey your local regulations when disposing of material.

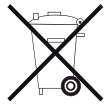

Dispose of the device in accordance with EU directive 2002/96/EC – WEEE (Waste Electrical and Electronic Equipment). If you have any questions, please contact the department of your local authority which is responsible for waste disposal. Used equipment can be disposed of, for example, by your local or municipal authority, the local waste disposal company or your dealer.

### **Information on handling batteries**

- Always insert batteries with the correct polarity. Never attempt to recharge the batteries supplied and do not throw them into naked flames under any circumstances. Do not use different batteries at the same time (old and new, alkaline and zinc-carbon etc.). Remove the batteries if the device is not used for a long period of time. If used improperly, there is a risk of explosion and leaking batteries!
- Take environmental protection into account used batteries should not be disposed of in domestic waste! They must be taken to a collection point for used batteries.
- Make sure that batteries are kept away from small children. Children may put batteries in their mouths and swallow them. This can cause serious harm to their health. If this happens, consult a doctor immediately.
- Do not charge normal batteries, heat them up or throw them into naked flames (they may explode).
- Change low batteries in good time.
- Always change all the batteries at the same time and use batteries of the same type.

### **Important**

- Leaky or damaged batteries can cause chemical burns on contact with the skin.
	- $\blacktriangleright$  In this case, wear protective gloves.
	- $\triangleright$  Clean the battery compartment with a dry cloth.

## **Important information on disposing of batteries**

Your product uses batteries which are subject to the European directive 2006/66/EC and may not be disposed of with domestic waste.

Find out about the regulations for the separate collection of batteries which apply in your country.

Proper disposal of batteries helps prevent harm to health and the environment.

Batteries that contain harmful chemicals are labelled with these signs:

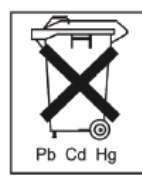

- Pb = battery contains lead
- Cd = battery contains cadmium
- Hg = battery contains mercury

## **Information on the European RoHS directive**

The device complies with the RoHS directive.

Compliance with the RoHS directive means that the product or component does not contain more than the following maximum concentrations of the following substances in homogeneous materials, unless the substance is part of an application that is excluded from the RoHS directive:

- a) 0.1% lead (by weight)
- b) Mercury
- c) Hexavalent chromium
- d) Polybrominated biphenyl (PBB) and polybrominated diphenyl ether
- e) 0.01% cadmium (by weight)

# **Glossary**

### **Overview of specialist terms**

### **1080i**

HDTV image signal with 1080 pixels and interlaced display.

### **16:9**

Cinematographic aspect ratio on widescreen displays.

### **720p**

HDTV image signal with 1280 x 720 pixels and progressive display.

### **CIF**

### Common Intermediate Format

Originally planned for converting PAL to the NTSC standard. CIF corresponds to a video resolution of 352 x 288 pixels (2CIF = 704 x 288 pixels; 4CIF = 704 x 576 pixels).

### **CINCH**

Socket type used for analogue audio or CVBS video signals.

### **CVBS**

Colour, Video, Blank and Sync – The simplest variation of video signals (also known as composite video). The image quality is comparatively low.

### **DDNS**

Dynamic Domain Name System entry

Network service which provides and updates IP addresses of its clients in a database.

### **DHCP**

### Dynamic Host Configuration Protocol

Network protocol which allows the automatic connection of devices (clients) in existing networks. DHCP servers (e.g. Internet routers) automatically assign the IP address, network mask, gateway, DNS server and WINS server (when required). Only the automatic acquisition of IP addresses must be activated for the client in this case.

### **Domain**

Name used for the identification of websites on the Internet (e.g. www.abus-sc.de).

### **Dual Stream**

Dual stream is a video transmission method. A highresolution recording and lower-resolution transmission are made over the network, for example. The main stream has a 4CIF resolution and the sub-stream has a CIF resolution.

### **DVR**

Digital Video Recorder – A device used for recording different video and audio sources (analogue, digital). The data is compressed for recording and saved on hard disk drives (HDD).

### **H.264**

(MPEG-4 AVC) – Standard method for the highly-efficient compression of video signals. Used on Blu-ray discs or video conference systems, for example.

### **HDD**

Hard Disk Drive

Digital data storage on computers or DVRs.

### **GIGABYTE**

Unit of capacity for storage media (HDD, USB, SD/MMC cards).

### **HDVR**

Hybrid DVR – DVR used for recording analogue cameras and network cameras.

### **http**

Hypertext Transfer Protocol

Method for transmitting data across networks. Primarily used for displaying websites in a browser.

### **INTERLACED**

Method for improving the picture quality of a video signal without consuming extra bandwidth (scan pattern on every second line).

### **IP address**

An address in the computer network based on the Internet protocol. Allows different devices to identify themselves in a network so that they are accessed specifically.

### **JPEG**

Compression method for photo images with minimal loss. Most digital cameras save photos in JPEG format.

### **MPEG**

Moving Picture Experts Group – International standard for the compression of moving images. On some DVDs, the digital audio signals are compressed and recorded in this format.

### **NTP**

Network Time Protocol

Method for synchronising the time across networks. SNTP (Simple Network Time Protocol) is also available, offering a simplified protocol.

### **NTSC**

Standard television format in the USA. The method is different from the European PAL system in certain ways. A full-screen NTSC image is comprised of 480 visible lines and a total of 525 lines. 60 half-images are displayed per second. Compared to PAL, the system is more susceptible to colour errors.

### **PAL**

Phase Alternating Line – European colour TV system. Uses 576 visible image lines. Together with the lines used for signal management, a full-screen image is comprised of 625 lines. 50 half-images are displayed per second. The phase position of the colour signal changes from line to line in the image.

### **PANEL**

Interior of a flatscreen display (e.g. LCD or plasma panels).

### **PC**

Personal Computer – Can be used as a remote site, either with the software supplied or over a browser.

### **Pixel**

Short for "picture element", the smallest unit for digital image transmission or display.

### **PIP**

Picture in Picture – Where two signal sources are shown on the screen at the same time. The second signal source is stored above the first.

## **PPPoE**

PPP over Ethernet (point-to-point protocol)

Network transmission method used for establishing a connection over dial-up lines. Used in ADSL connections, for example).

### **PROGRESSIVE**

Method for displaying, storing or transmitting moving images in which all the lines of each frame are drawn in sequence. This is in contrast to the interlacing used in traditional television systems.

### **PTZ**

Pan-Tilt-Zoom

Pan, tilt and zoom function on motor-driven cameras.

### **RESOLUTION**

Normal PAL television systems show images in 576 lines, normally with 768 pixels. HDTV works with at least 1280 x 720 pixels.

### **SCREEN SIZE**

Size of the display from the bottom-left corner to the topright corner in inches or centimetres.

Browser

Program for viewing websites on the Internet.

### **USB**

Universal Serial Bus

Serial bus connection, used for connecting media whilst in operation. Maximum data rate for USB 2.0: ca. 320 Mbit/s (ca. 40 MB/s).

### **VGA**

Video Graphics Array – Standard interface for analogue video signals in PCs (primarily deals with RGB signals).

### **ZOLL (inches)**

Typical unit of screen size. One inch is equivalent to 2.54 centimetres. The most common sizes of 16:9 displays are 26 inch (66 cm), 32 inch (81 cm), 37 inch (94 cm), 42 inch (106 cm), 50 inch (127 cm) and 65 inch (165 cm).

# **Internal HDD**

The internal hard disk drive (HDD) is very sensitive. Operate the device according to the following instructions in order to avoid drive errors. Important recordings should be backed up on external media to avoid unexpected data loss.

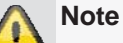

- Do not move the device during operation.
- Moisture inside the device can condense and lead to HDD malfunctions.
- When the device is turned on, never remove the mains plug from the socket or interrupt the power supply using the safety switch.
- Do not move the device immediately after switching it off. To move the device, carry out the following steps:
	- 1. Wait until OFF has been shown on the display for at least two minutes.
	- 2. Remove the mains plug from the socket.
	- 3. Move the device.
- Data on the HDD can be lost in the event of a power failure during operation. Use an uninterruptible power supply (UPS)!
- The HDD is very sensitive. Improper use or unsuitable surroundings can damage the HDD after some years of use. This may be indicated by the playback stopping unexpectedly or visible "mosaic" effects in the image. In some circumstances, there are no prior signs of a HDD malfunction.
- In the event of a malfunction, no recordings can be played. The HDD must be replaced in this case.

# **ABUS 19" Combo DVR**

TVVR25000 / TVVR25010

Manufacturer ABUS Security-Center GmbH & Co. KG Linker Kreuthweg 5 86444 Affing (Germany)